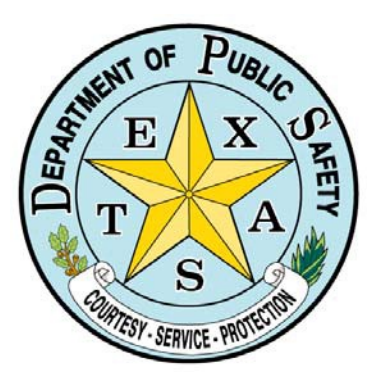

TxDPS Crime Records Service Secure Website: Criminal History Record Information

**Training Reference Manual**

Last Updated: 09/2017

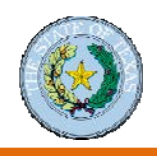

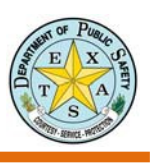

# **TABLE OF CONTENTS**

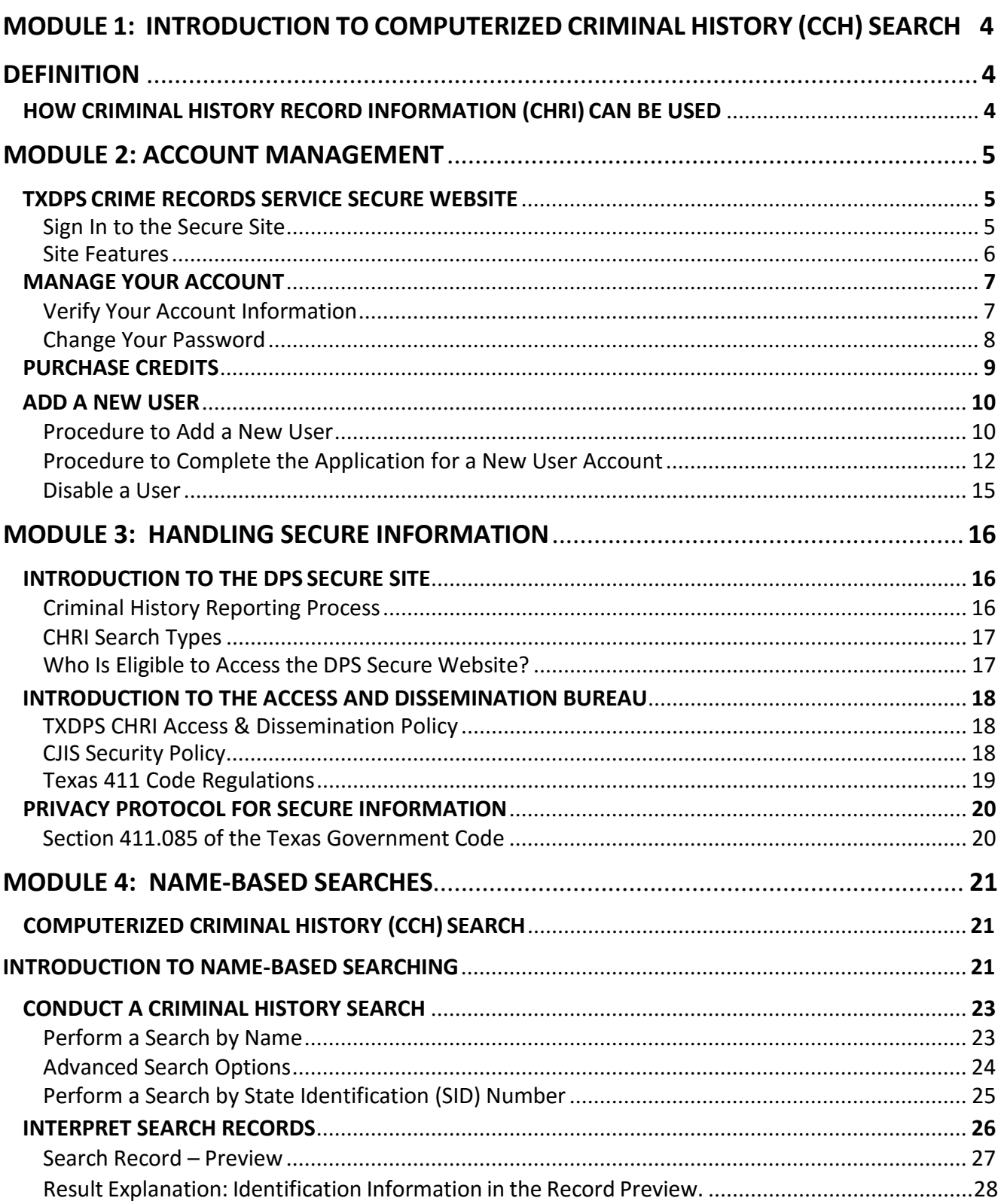

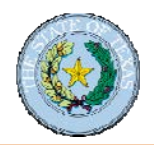

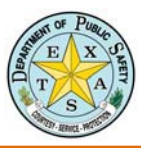

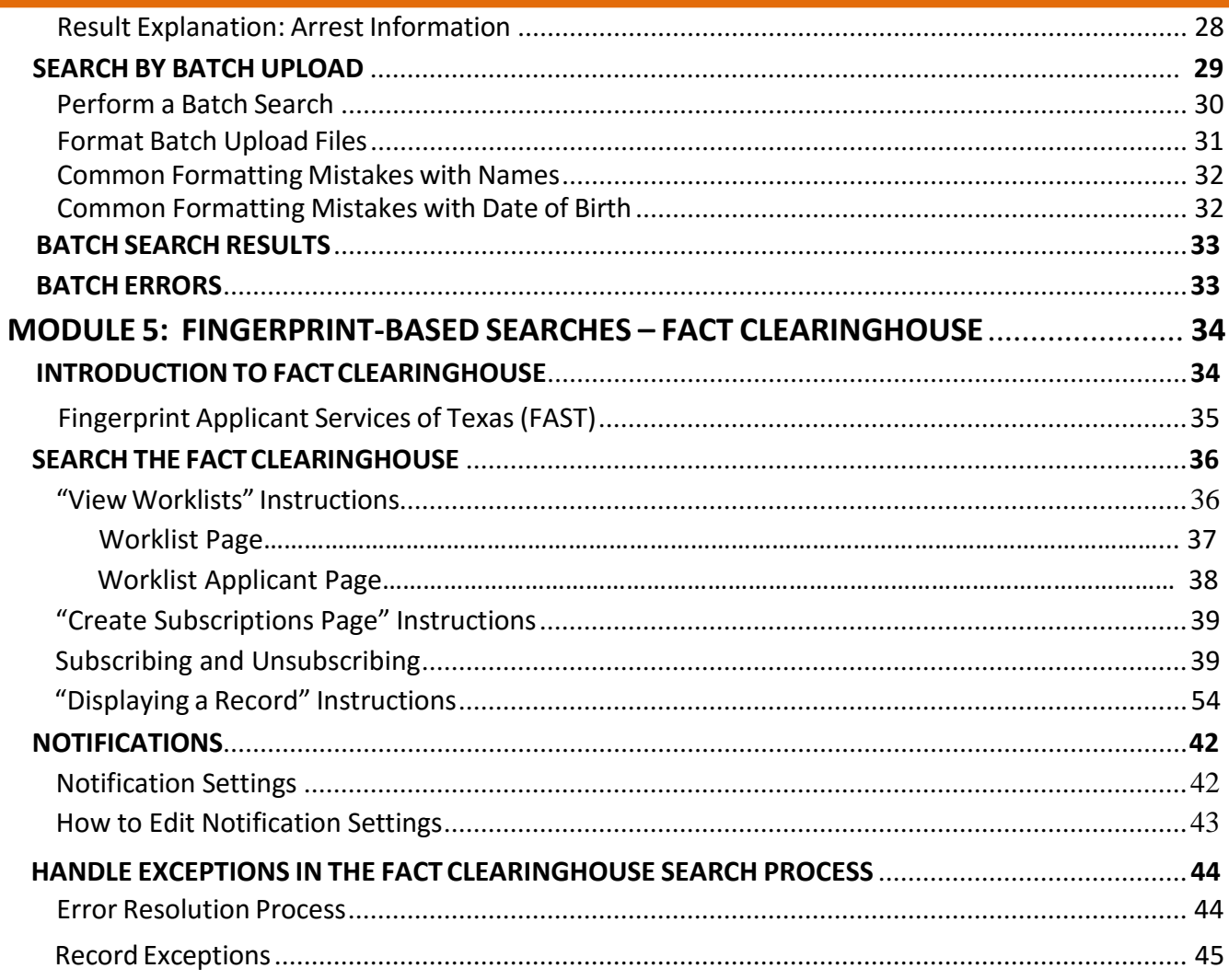

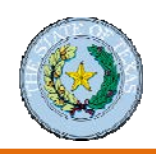

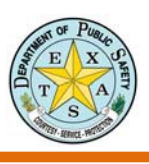

# Module 1: Introduction to Computerized Criminal History (CCH) Search

# **Definition**

The Computerized Criminal History (CCH) system is the statewide repository of criminal history data reported to the Department of Public Safety (DPS) by local criminal justice agencies in Texas.

CCH information includes:

**Arrests** 

.

- **Prosecutions**
- Dispositions for Class B misdemeanors
- Greater violations of Texas criminal statutes

# <span id="page-3-0"></span>**How Criminal History Record Information (CHRI) Can Be Used**

CHRI data may be disseminated only through DPS:

- To criminal justice agencies for criminal justice purposes.
- To entities identified in the Government Code for background searches for specific non‐criminal justice purposes.
- To the individual who is the subject of a search.
- For certain research purposes.

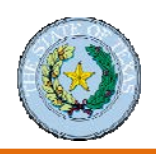

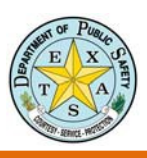

# <span id="page-4-0"></span>Module 2: Account Management

# <span id="page-4-1"></span>**TxDPS Crime Records Service Secure Website**

## <span id="page-4-2"></span>**Sign In to the Secure Site**

- **1.** Open a web browser.
- **2.** Navigate to https://secure.txdps.state.tx.us
- **3.** Click the **Sign in** link.
- **4.** Sign in with your **User ID** and **Password**; then click the **Sign in** button or press **Enter** on your keyboard.

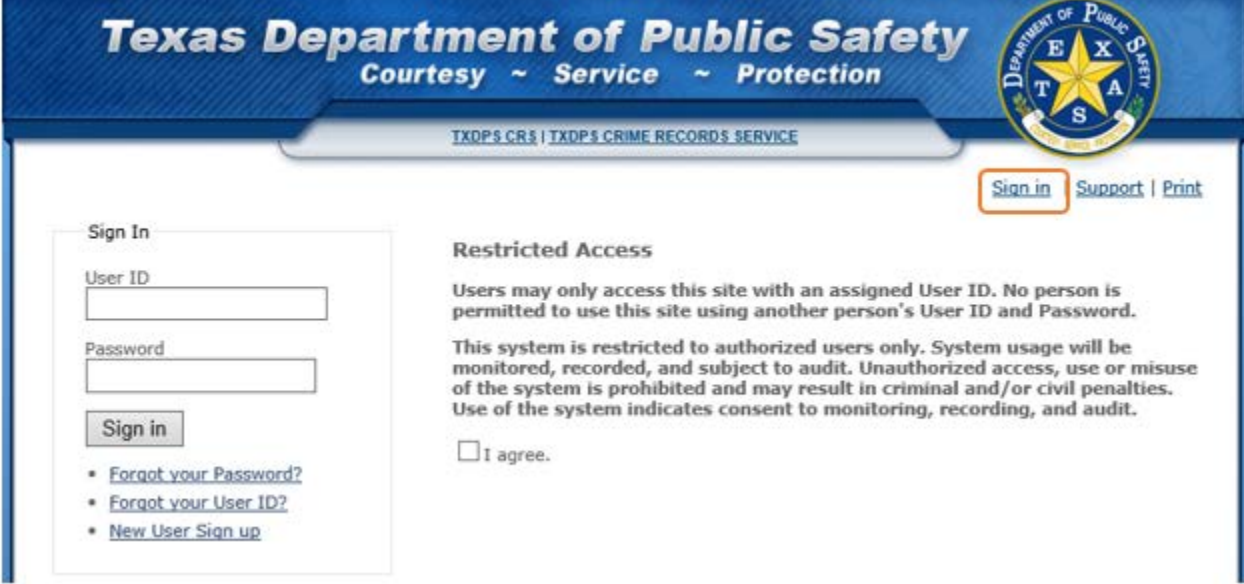

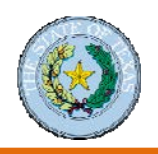

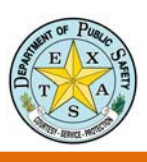

# <span id="page-5-0"></span>**Site Features**

The **service area indicator** at the top of the screen tells you where you are on the site.

The left **navigation area** provides access to account management and has links to other service areas. Links at the top of navigation area vary based on where you are in the Crime Records Service website.

The **main content area** has links to service areas and relevant resources.

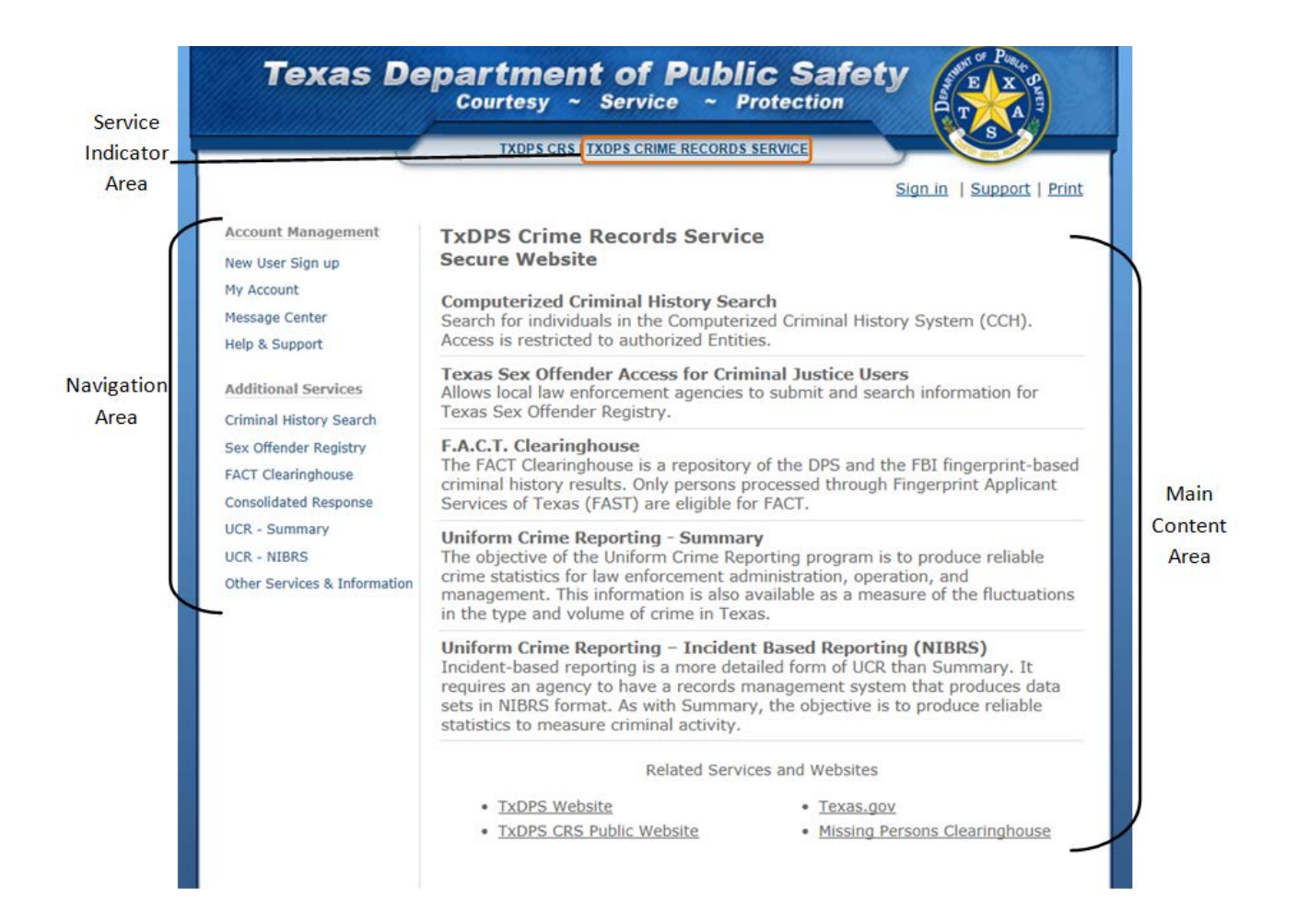

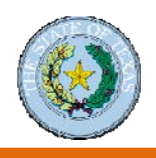

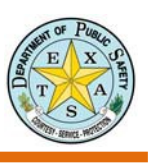

# <span id="page-6-0"></span>**Manage Your Account**

Now that you are signed in to the Crime Records Service Secure Website, we highly recommend that you perform a quick check into your account.

# <span id="page-6-1"></span>**Verify Your Account Information**

**1.** Click the **My Account** link in the left navigation column.

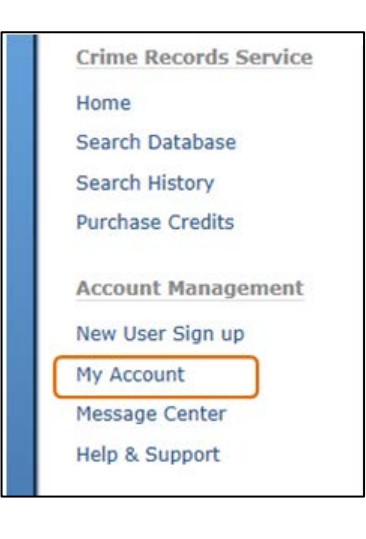

**2.** The **My Account** screen opens and enables you to access your account information.

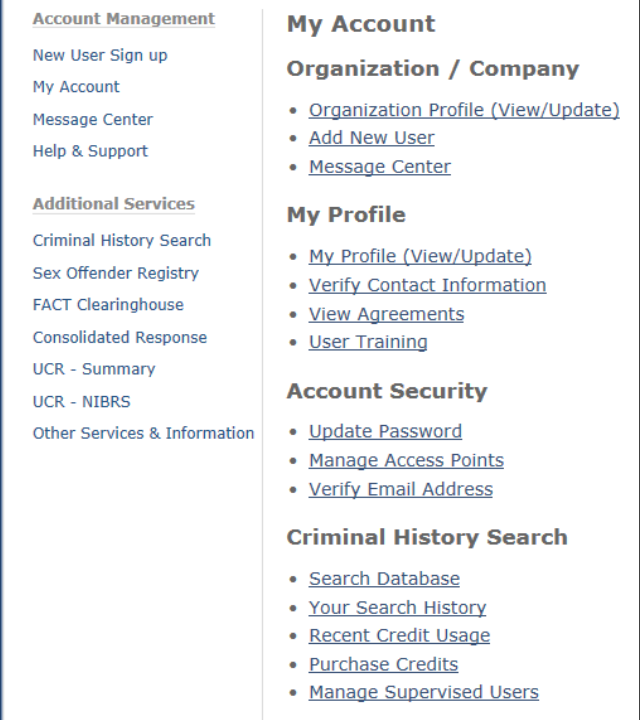

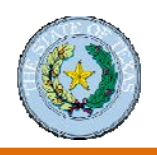

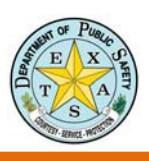

# <span id="page-7-0"></span>**Change Your Password**

You can change your system password from the My Account service area by doing the following:

**1.** Click the **Update Password** link on the My Account screen.

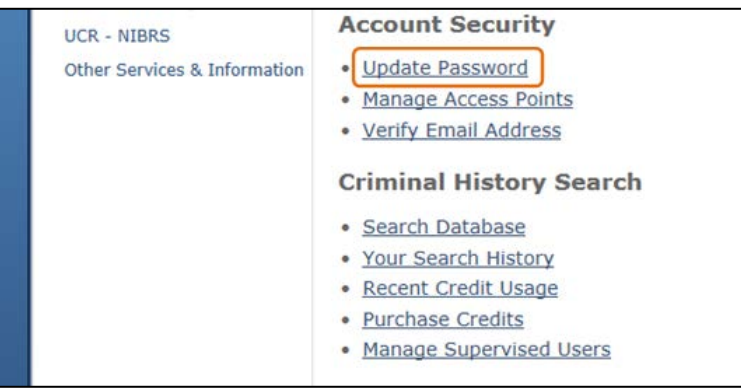

**2.** Enter your **current password**, **new password** (twice); then click the **Change Password** button.

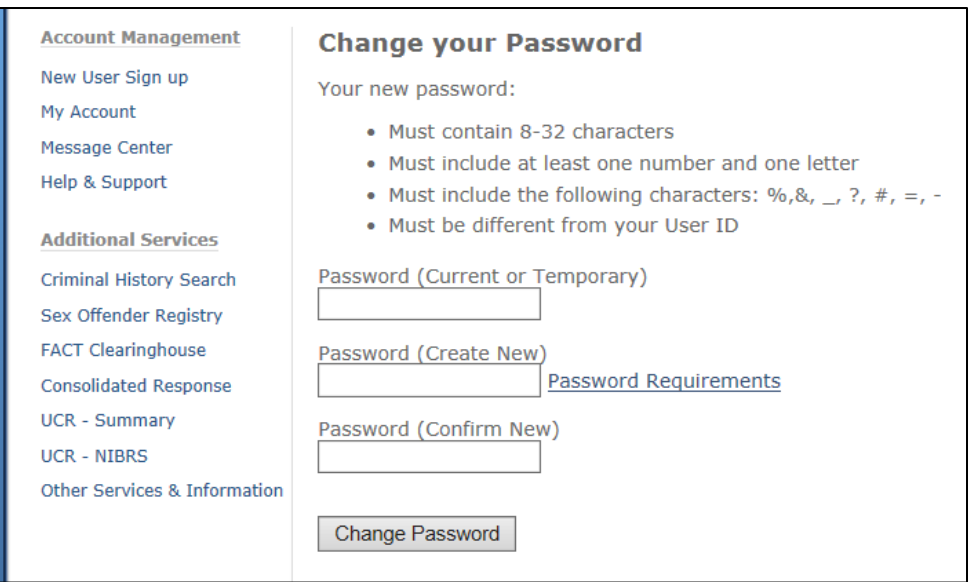

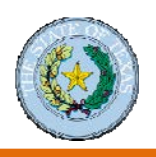

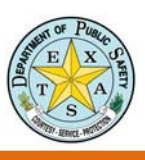

# <span id="page-8-0"></span>**Purchase Credits**

Some organizations have to purchase search credits in order to conduct a criminal history search. Links to purchase credits are on the My Account and Criminal History Search screens. These links take you to the Purchase Credits screen.

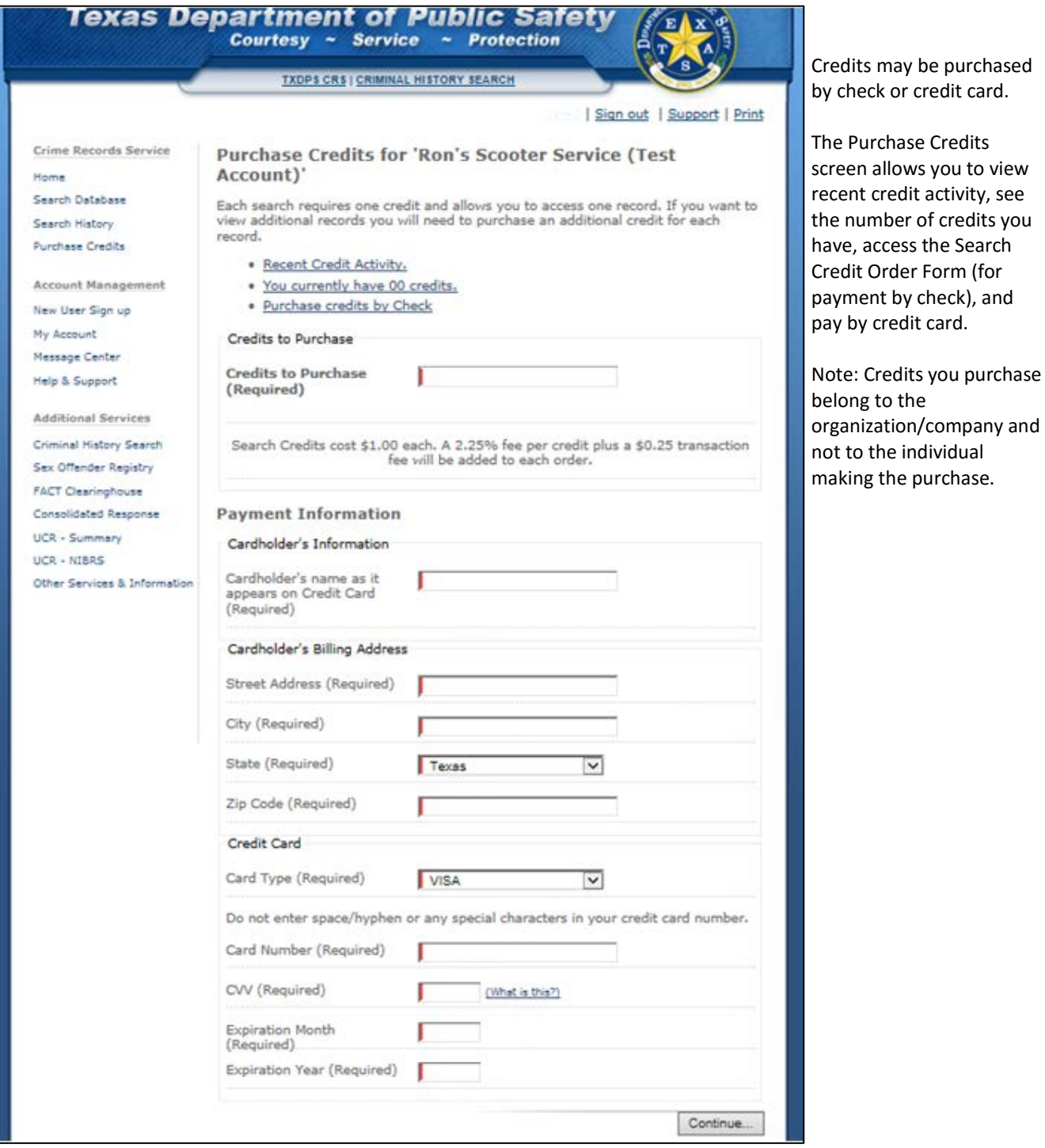

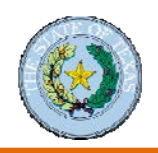

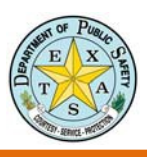

# <span id="page-9-1"></span><span id="page-9-0"></span>**Add a New User Procedure to Add a New User**

**1.** Click the **New User Sign up** link in the left

navigation area on the Secure Site.

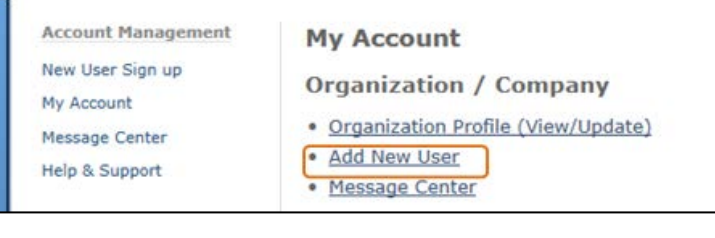

### **2.** Click the **Criminal History Search** link on the

Secure Site User Signup screen.

### **Secure Site User Signup**

### Eligibility

Access to the CRS Secure Site is restricted and is available to eligible entities:

- . Legislatively Authorized Government Entities and Criminal Justice Agencies
- . Legislatively Authorized Private Entities

### Apply for access to CRS Secure Website Application

- · Criminal History Search
- · Consolidated Response
- · FACT Clearinghouse
- · SOR Access for Criminal Justice Users
- · UCR (NIBRS & Summary)
- **3.** Select the **Add additional user** option; then click the **Continue** button.

### **Secure Site User Signup**

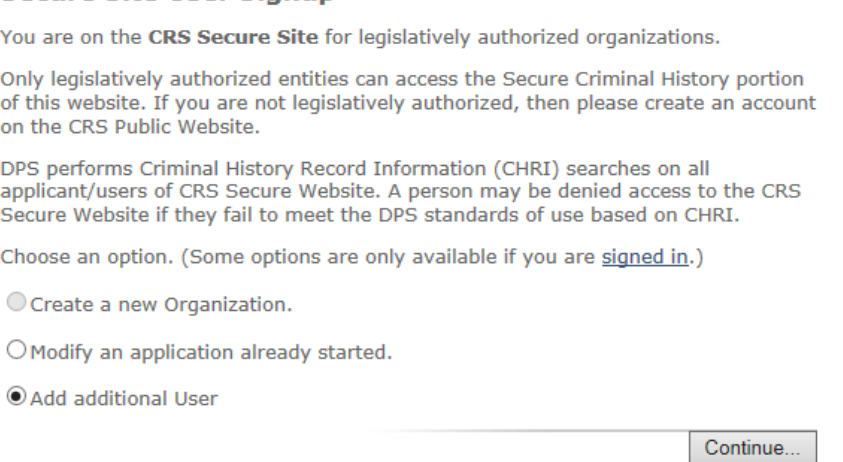

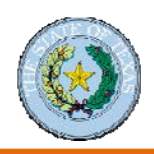

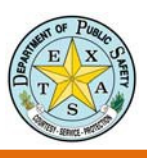

# **Procedure to Add a New User** *(continued)*

### **5.** Click the **Add Additional User** link at the bottom

of the screen.

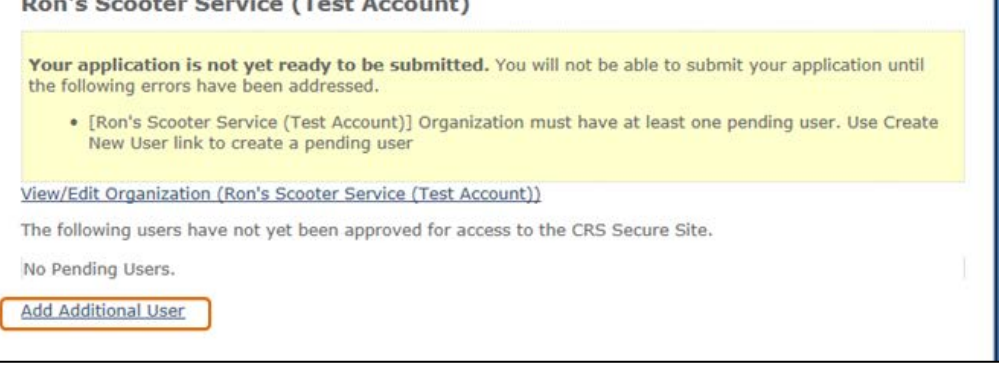

Accou

Messar

Additi

 $UCR UCR -$ Other

- **6.** Complete User Profile form.
	- Enter the new user's name.
	- Enter the new user's e‐mail address.
	- Select the type of access.
	- Select a supervisory level.

### **7.** Click the **Continue** button.

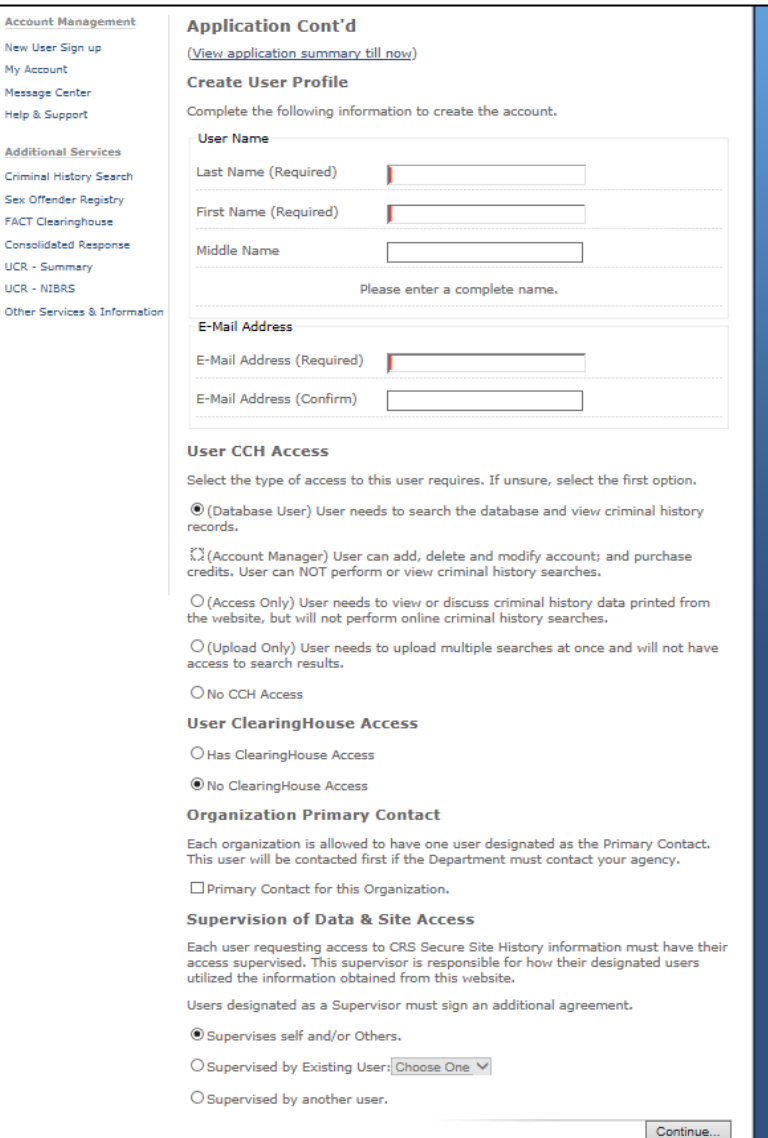

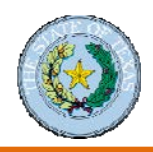

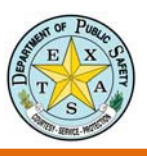

# **Procedure to Add a New User** *(continued)*

**8.** Click the **Submit Application** button.

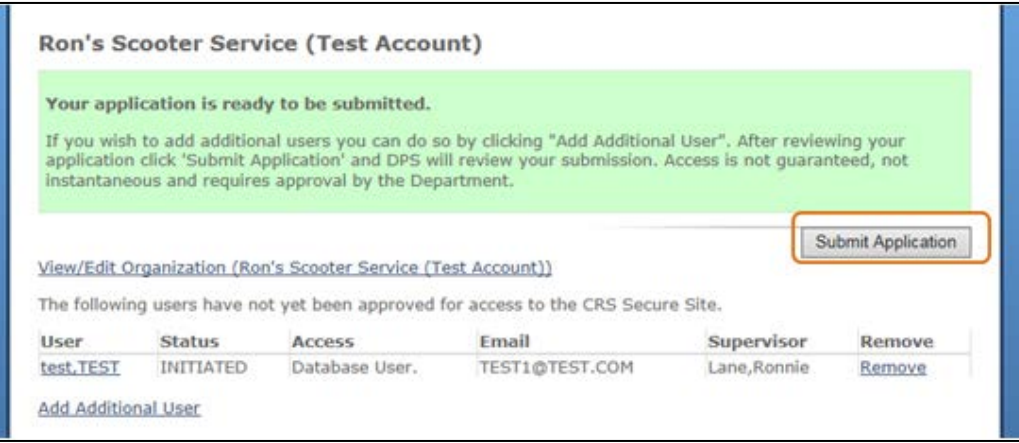

**9.** The application displays a caution message. Click the **OK** button to indicate you are ready to submit the application and there will be no modifications to it.

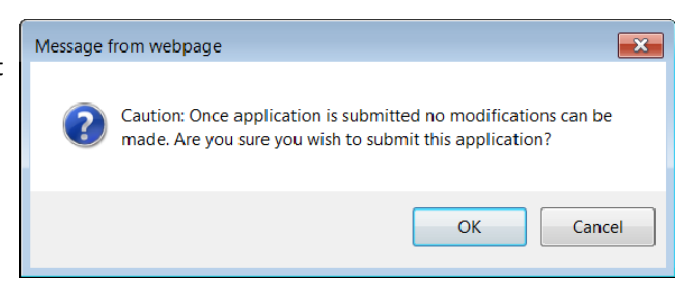

# <span id="page-11-0"></span>**Procedure to Complete the Application for a New User Account**

New users receive an email with a link to submit their account application.

**1.** Click the account activation link in the email from DPS.

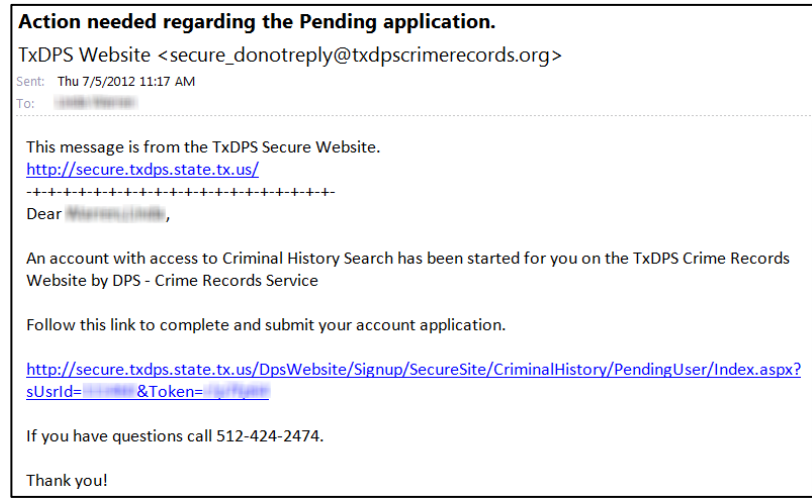

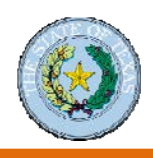

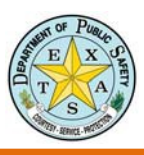

# **Procedure to Complete the Application for a New User Account** *(continued)*

The email link takes you to your application screen on the Secure Website.

**2.** Click the **Continue** button.

Organization 'DPS - Crime Records Service' has initiated the process for you to be added to DPS Secured Website account.

Clicking "Continue" allows you to input information as a new user for this organization.

(If you currently have a DPS assigned user id for this organization, please go to login page and sign in using that information.)

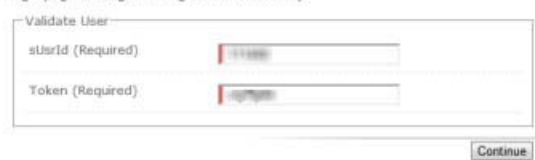

#### **Application (Continued)**

Organization Name

Confirm Details<sup>.</sup>

Name

**Step 1: Confirm Account Information** 

Please confirm the following information is correct:

**COL** 

DPS - Crime Records Service

### **3.** Complete the Application form.

- Click the checkbox under Step 1 to confirm your account information.
- Enter your contact information.
- Enter security information.
- **4.** Click the **Continue** button.

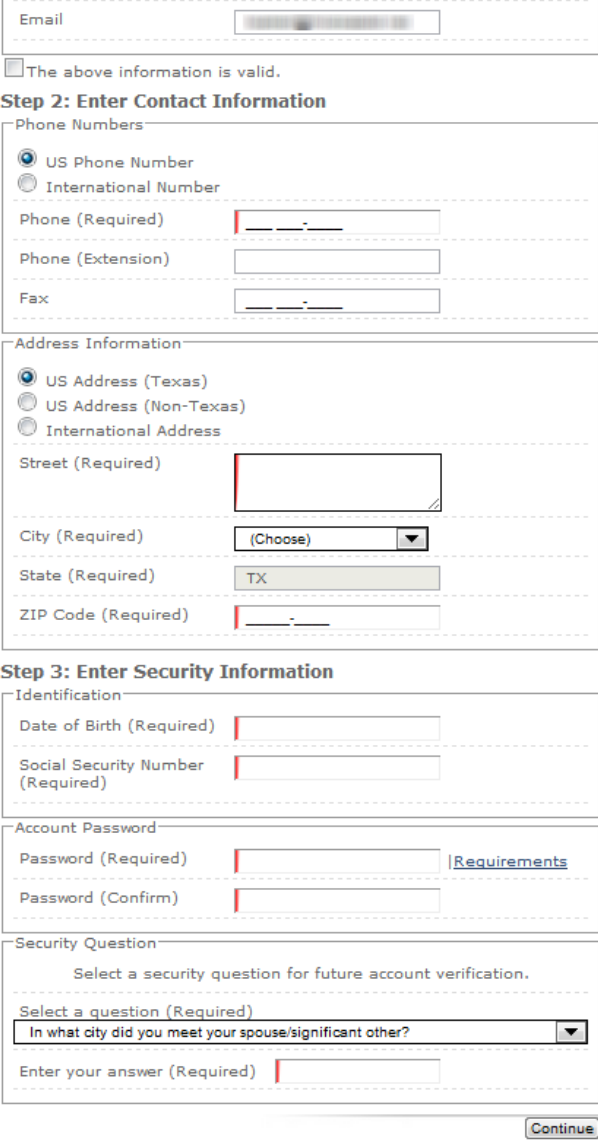

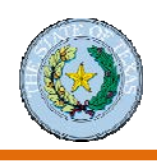

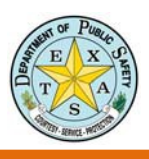

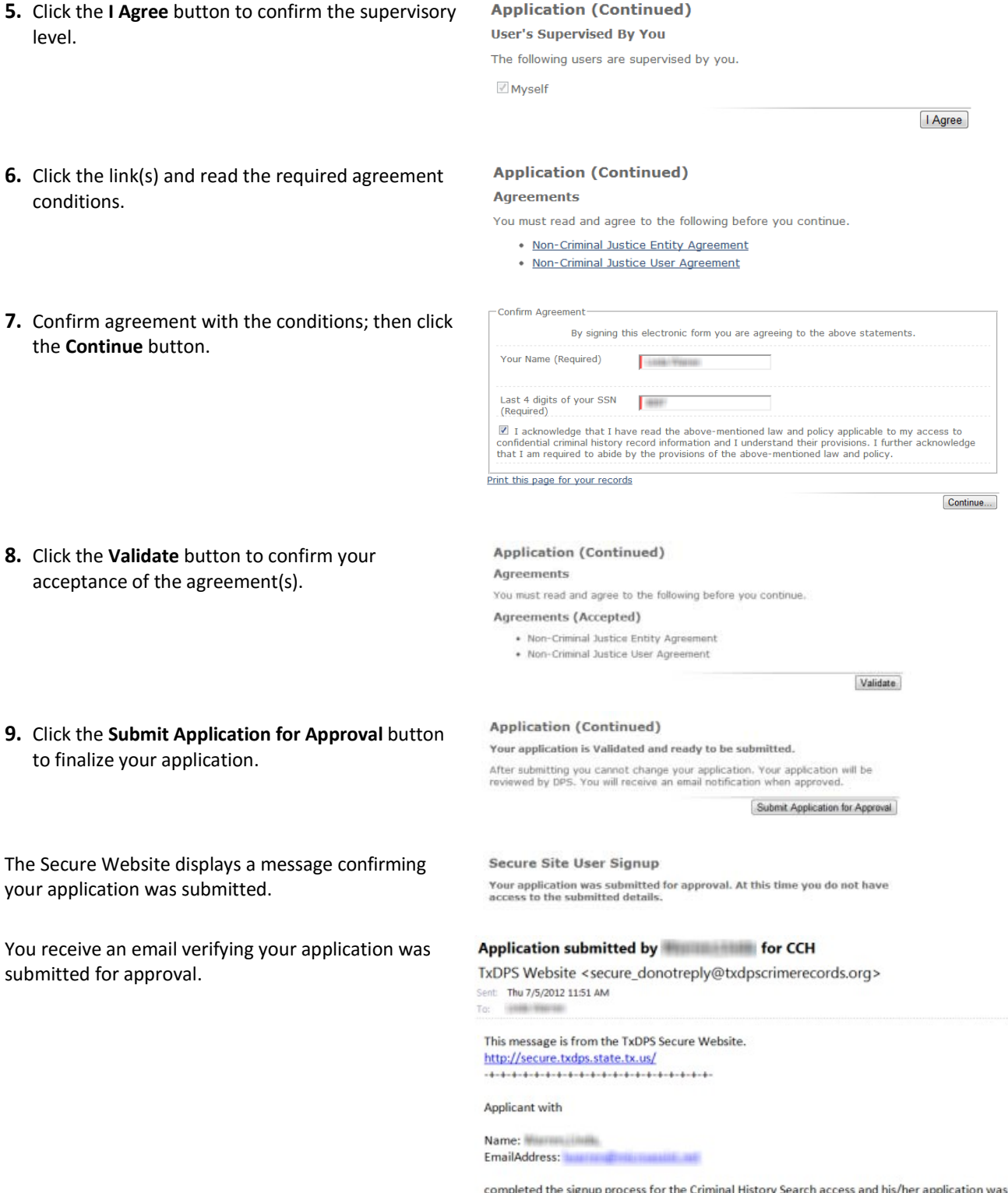

Thank you!

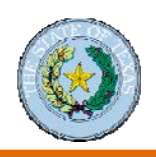

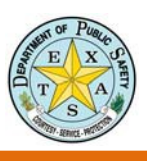

# <span id="page-14-0"></span>**Disable a User**

Account supervisors need to suspend a user's account when a person they supervise moves to another job role.

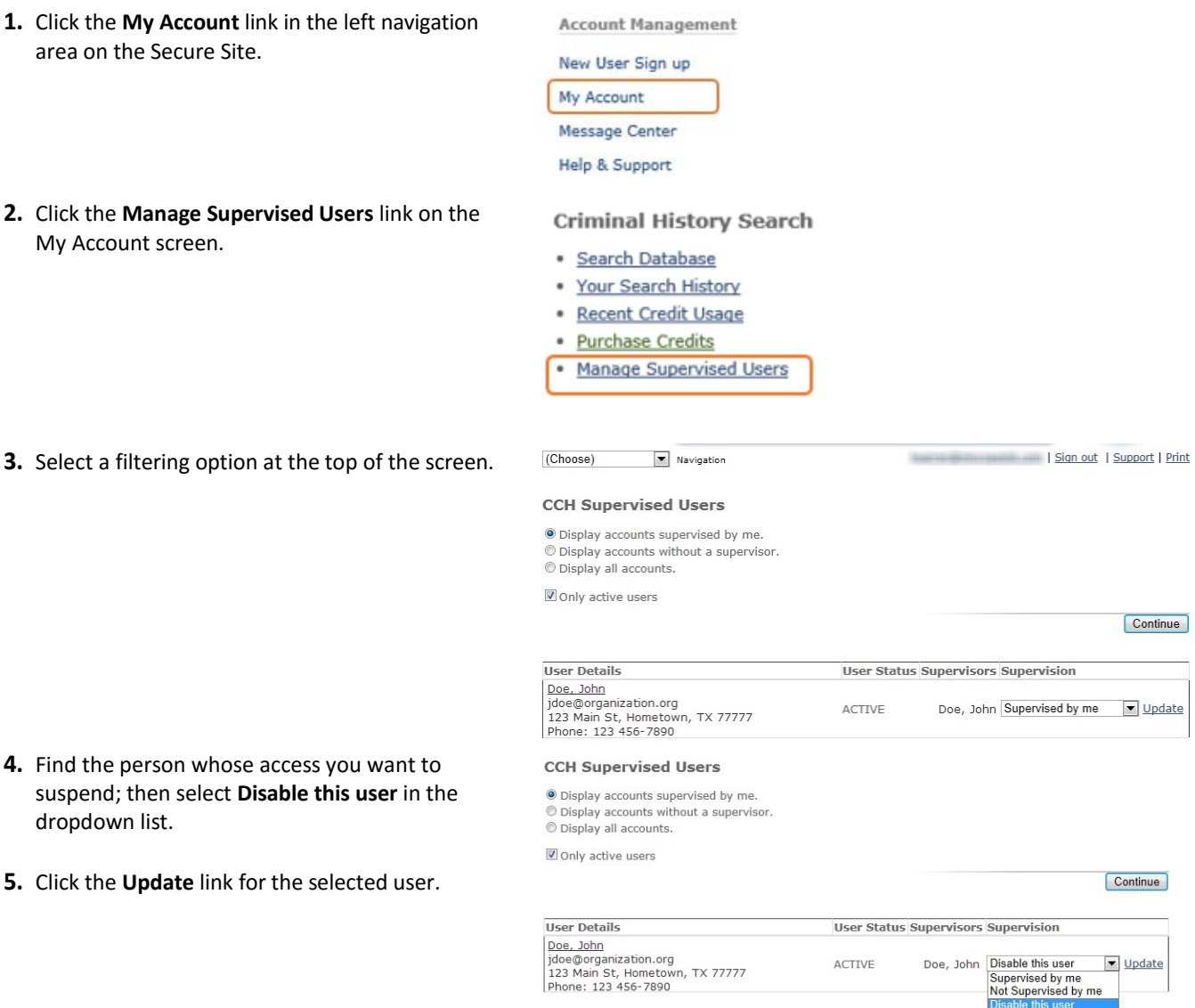

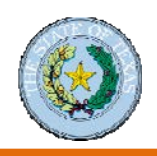

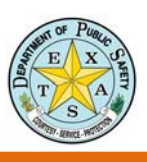

# <span id="page-15-0"></span>Module 3: Handling Secure Information

# <span id="page-15-1"></span>**Introduction to the DPS Secure Site**

# <span id="page-15-2"></span>**Criminal History Reporting Process**

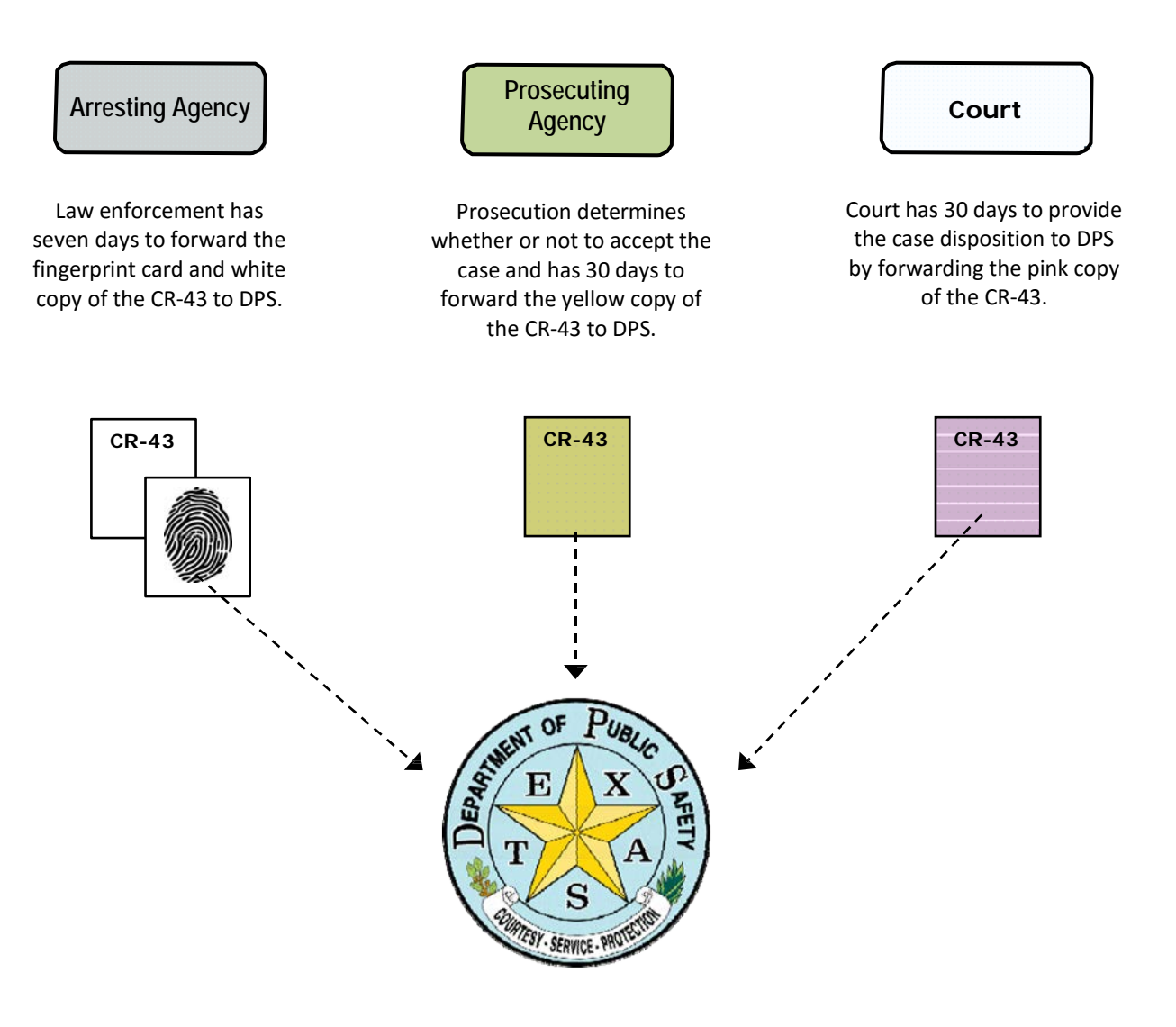

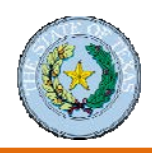

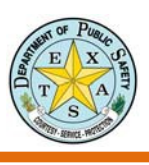

# <span id="page-16-0"></span>**CHRI Search Types**

The Department of Public Safety (DPS) provides and maintains two types of search vehicles to look up an individual's criminal history record. Access to each search vehicle is based on an individual's approval level.

### *Name-Based Searches*

A name‐based search relies on a comparison of similar sounding names.

Name‐based search results are considered a "possible match" to the person you are searching for. For example, in November 2010 there were 3143 matches to the name James Smith in the CCH system. Search results may include partial name or date‐of‐birth matches.

### *Fingerprint-Based Searches*

A fingerprint‐based search is more precise than a name‐based search. It relies on fingerprints and no two fingerprints are alike.

# <span id="page-16-1"></span>**Who Is Eligible to Access the DPS Secure Website?**

To be eligible for an account on the DPS secure website, your organization must fit into one of the following **two categories**:

- 1. Legislatively Authorized **Private Entities**:
	- Private Schools
	- Private Colleges
	- Residential Dwellings including Housing Authorities for employment
	- Volunteer Centers
	- Safe Houses
	- In‐Home Residential Service and Delivery Companies
	- Volunteer Children's Activity Providers
	- Private Health Providers Nursing Homes/Home Health
- 2. Legislatively Authorized **Government Entities and Criminal Justice Agencies**:
	- Cities employment and licensing
	- Counties employment and licensing
	- School Districts public schools, region service centers, charter schools, and open enrollment charter schools.
	- Higher Education state or public colleges and universities including community colleges
	- Hospitals and Hospital Districts public/non‐profit
	- Housing Authorities tenants only
	- Public Transportation
	- Fire Departments
	- Regional Tollway Authorities
	- State Agencies
	- Count & District Clerks
	- Juvenile Probation

If you need additional assistance to determine if you are eligible for the Secure Website, please call 512‐424‐2474.

If you are not eligible for the Secure Website (secure.txdps.state.tx.us), you can still access the Public Website (records.txdps.state.tx.us) for convictions and deferred adjudications.

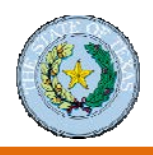

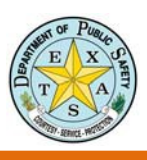

# <span id="page-17-0"></span>**Introduction to the Access and Dissemination Bureau**

# **TxDPS CHRI Access & Dissemination Policy**

- A non‐criminal justice (NCJ) entity legislatively authorized by Chapter 411, Subchapter F of the Texas Government Code or other Texas law to receive criminal history record information (CHRI) from the Department of Public Safety (Department) may access the DPS secure database.
- A NCJ entity requesting access to the DPS secure databases must provide the Department with a signed written entity agreement in which the entity agrees to comply with Department policies regarding the use of the DPS secure database or information.
- Only those persons approved by the Department will be allowed access to the DPS secure database or information on behalf of the NCJ entity.
- A NCJ Entity must provide the Department with the name, sex, race, date of birth, and title of each official/employee of the non‐criminal justice entity who will have direct access to the information received from the DPS database.
- The Department will perform a name-based background check on each name submitted, and reserves the right to require a fingerprint‐based background check, prior to approving the official/employee for access to DPS Secure Database.
- Criminal history record information (CHRI) obtained through the DPS database is sensitive information and *must be* maintained in a secure records environment to prevent the unauthorized viewing or use of the CHRI.
	- o Electronic storage of CHRI is allowed, unless retention of such information is not permitted by statute.
	- o All CHRI retained electronically in storage system must strictly follow the *FBI CJIS Security Policy 5.6*.
	- o All CHRI must be contained in separate file folders within the system to prevent unauthorized access, use, and dissemination of CHRI.
- CHRI received from the DPS secure database shall be used only for legislatively authorized purposes and may not be disseminated to a person that is not authorized to receive the information.
- The Department may limit the number of authorized employees within a non-criminal justice entity.
- The Federal Bureau of Investigation (FBI) may authorize certain Texas entities access to FBI criminal history record information based upon approved Texas statutes or federal law.
- Upon request by the Department, all users must provide an authorized purpose for all criminal history record information inquiries.

# **CJIS Security Policy**

CJIS Security Policy is the **minimum** standards for accessing/storing/disseminating/destroying CHRI. The FBI maintains this policy. To access the most current CJIS Security Policy, please visit the site below. <http://www.fbi.gov/about-us/cjis/cjis-security-policy-resource-center>

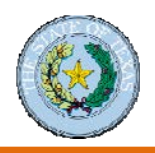

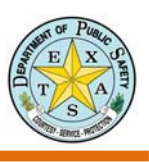

# <span id="page-18-0"></span>**Texas 411 Code Regulations**

Texas Government codes 411 are also called 411 descriptors because they describe your level of access to the secure site. The legislature has created many detailed descriptors to be assigned to non-criminal justice entities, but the only descriptor you need to know about is your own.

To locate the regulations that govern your Texas 411 Code, visit to the following link:

- **1. [http://www.legis.state.tx.us](http://www.legis.state.tx.us/)**
- 2. Texas Statutes
- 3. Government Code
- 4. Chapter 411
- 5. Find Appropriate 411 GC

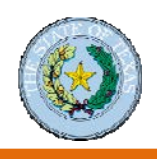

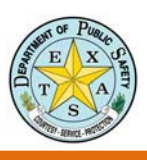

# <span id="page-19-0"></span>**Privacy Protocol for Secure Information**

# <span id="page-19-1"></span>**Section 411.085 of the Texas Government Code**

# **Penalty for the Unauthorized Obtaining, Use, or Disclosure of Criminal History Information**

- a) A person commits an offense if the person knowingly or intentionally:
	- (1) Obtains criminal history record information in an unauthorized manner, uses the information for an unauthorized purpose, or discloses the information to a person who is not entitled to the information; or
	- (2) Violates a rule of the department adopted under this subchapter.
- b) An offense under Subsection (a) is a Class B misdemeanor, except as provided by Subsection (c).
- c) An Offense under Subsection (a) is a felony of the second degree if the person:
	- (1) Obtains, uses, or discloses criminal history record information for remuneration or for the promise of remuneration; or
	- (2) Employs another person to obtain, use, or disclose criminal history record information for remuneration or for the promise of remuneration.
- d) The department shall provide a copy of this section to:
	- (1) Each person who applies for access to criminal history record information maintained by the department; and
	- (2) Each private entity that purchases criminal history record information from the department.

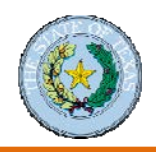

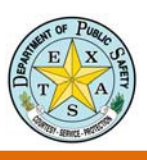

# <span id="page-20-0"></span>Module 4: Name-Based Searches

# <span id="page-20-1"></span>**Computerized Criminal History (CCH) Search**

There are three ways to conduct a criminal history search:

- **1.** By name and date of birth
- **2.** By State Identification (SID) Number
- **3.** By TRN

## <span id="page-20-2"></span>**Introduction to Name-Based Searching**

The DPS Secure Website enables you to perform a background search on a job applicant by matching the applicant's stated name to names of individuals with records in the Computerized Criminal History (CCH) system.

### **Name‐Based Search Highlights:**

HELLO

- 1. Onetime search.
- 2. Search based on names and date of birth. 3. Results are from Texas CCH only.
	- 4. Records can be viewed for 24 hours or after the record is first viewed.
	- 5. The results for single/multi-entry searches are available for 7 days in the search history. Batch upload searches are available for 30 days in the Message Center for review.

You can access the Criminal History Name Search screen by clicking the **Criminal History Search** link in the left navigation column or by clicking **Computerized Criminal History Search** in the main content area on the Secure Website home page.

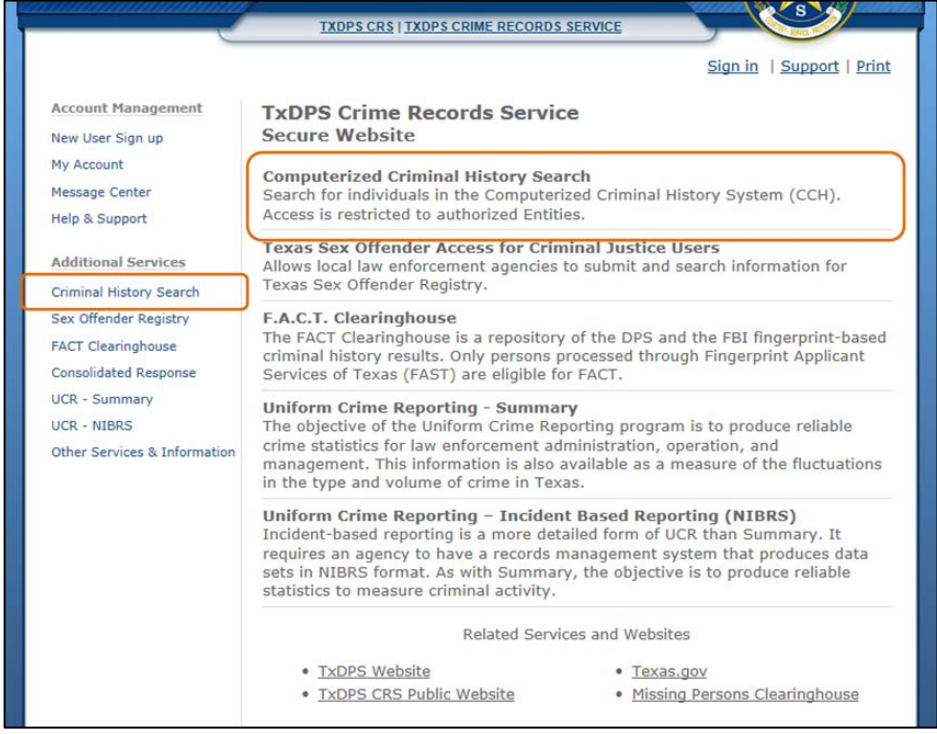

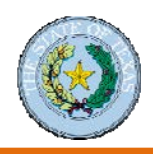

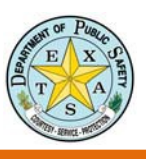

The Criminal History Name Search home page has information and updates that keep you informed of changes. Messages range from information about new and enhanced features to policy or program changes.

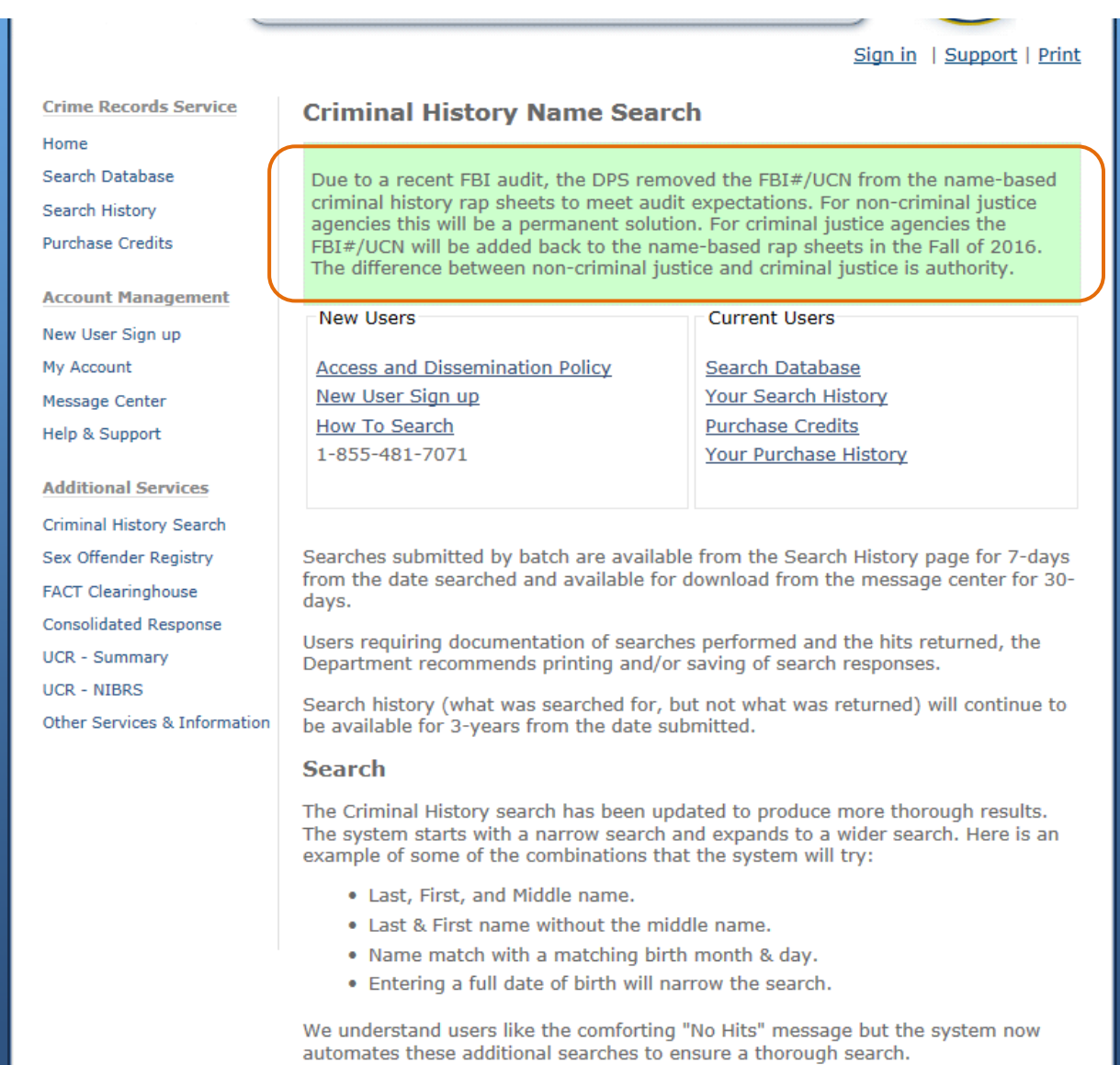

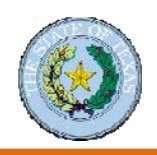

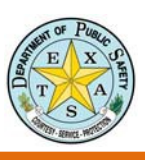

# <span id="page-22-0"></span>**Conduct a Criminal History Search**

## <span id="page-22-1"></span>**Perform a Search by Name**

**1.** Click the **Search Database** link at the top of the Criminal History Name Search screen.

Current Users **Search Database Your Search History Purchase Credits Your Purchase History** Manage Supervised Users

Home

Day

You must agree to caveats before conducting a search.

**2.** Click the **I have read and agree to the above statements** checkbox; then click the **Continue** button.

- **3.** Enter the last name and first name in the appropriate text box. **Note:** Do *not* enter spaces or non‐standard characters (é, ä, etc.) within the name. For example, O'Brien should be entered as OBrien. Mc Donald should be entered as McDonald. Hyphens may be used. **Tip:** If searching for a combined (hyphenated) last name, you should search for all possible combinations. For example, if the last name is Smith‐Jones, search for all of the following:
	- Smith‐Jones
	- Smith
	- Jones

**Note: Middle Name is an optional field.**

**4.** Enter the date of birth in the Year**,** Month**, and** Day **fields.**

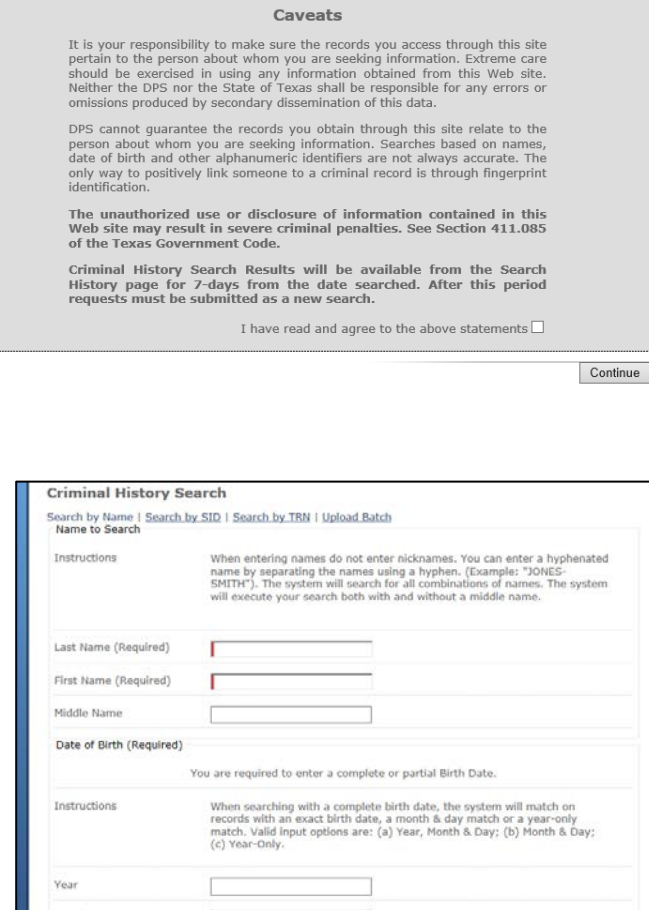

Continue

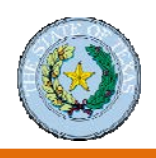

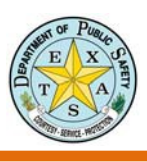

# **Perform a Search by Name** *(continued)*

At this point, you can conduct a search by clicking the **Continue** button or use advanced options.

# <span id="page-23-0"></span>**Advanced Search Options**

There are two advanced options when you search by name.

- **1. Conduct a Multi‐Entry search.** Use this option if you plan to perform multiple name searches. It allows you to enter all your searches and process them at one time.
- **2. Create a Search Identifier.**

You can enter a search identifier that has meaning to you. You can then use this value to locate the search at a later time. A common way to identify a search is by employee ID.

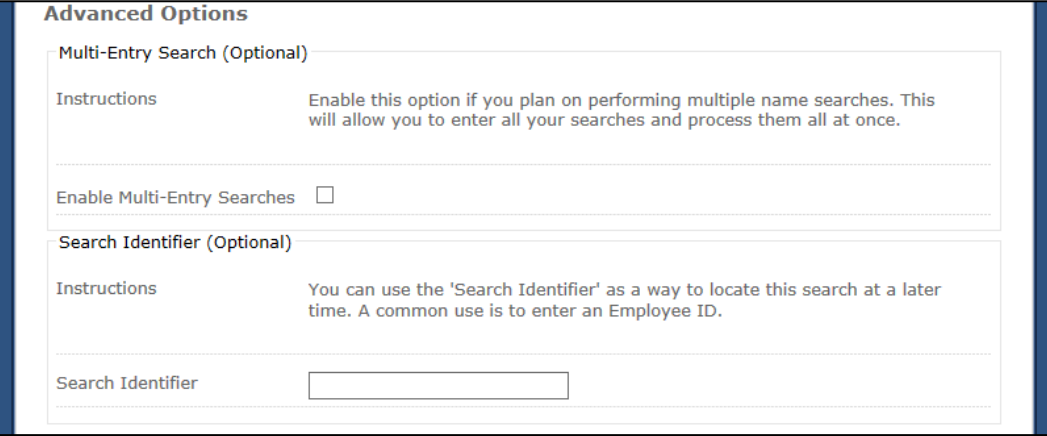

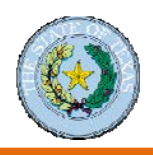

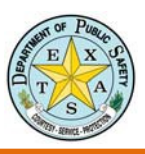

data

Continue

 $\overline{a}$ 

# <span id="page-24-0"></span>**Perform a Search by State Identification (SID) Number**

- S S **TXDPS CRS | TXDPS CRIME RECORDS SERVIC 1.** Click either the **Criminal History Search** Sign in | Support | Print link or the **Computerized Criminal History Account Manager TxDPS Crime Records Service Search** section on the Secure Website New User Sign up ecure Websit My Account Computerized Criminal History Search<br>Search for individuals in the Computerized Criminal History System (CCH). home page. Message Center Search for individuals in the Computerize<br>Access is restricted to authorized Entities Help & Sunnort **Texas Sex Offender Access for Criminal Justice Users** Additional Services Allows local law enforcement agencies to submit and search information for<br>Texas Sex Offender Registry. Criminal History Search Sex Offender Registry F.A.C.T. Clearinghouse **F.A.C.I. Clearinghouse** is a repository of the DPS and the FBI fingerprint-based<br>The FACT Clearinghouse is a repository of the DPS and the FBI fingerprint Applicant<br>Criminal history results. Only persons processed through FACT Clearinghouse Consolidated Response UCR - Summary **Uniform Crime Reporting - Summary**<br>The objective of the Uniform Crime Reporting program is to produce reliable<br>crime statistics for law enforcement administration, operation, and<br>management. This information is also avai UCR - NIBRS Other Services & Info Uniform Crime Reporting - Incident Based Reporting (NIBRS)<br>Incident-based reporting is a more detailed form of UCR than Summa union. Contained proving is a more detailed form of UCR than Summary. It requires an agency to have a records management system that produces desired in the set of the set of the set of the set of the set of the set of the Related Services and Websites · TxDPS Website • <u>Texas.gov</u><br>• <u>Missing Persons Clearinghouse</u> · TxDPS CRS Public Website **2.** Click the **Search Database** link on the Current Users<sup>-</sup> Criminal History Name Search screen. Search Database **Your Search History Purchase Credits** Your Purchase History **Manage Supervised Users 3.** Agree to the caveats. Caveats It is your responsibility to make sure the records you access through this site<br>pertain to the person about whom you are seeking information. Extreme care<br>should be exercised in using any information obtained from this We ornussions produces by secondary unserting<br>to the pass can be person about whom you are seeking information. Searches based on names,<br>person about whom you are seeking information. Searches based on names,<br>date of birth an The unauthorized use or disclosure of information contained in this<br>Web site may result in severe criminal penalties. See Section 411.085<br>of the Texas Government Code. Criminal History Search Results will be available from the Search<br>History page for 7-days from the date searched. After this period<br>requests must be submitted as a new search. I have read and agree to the above statements **Criminal History Search 4.** Click the **Search by SID** link at the top of Criminian Filston y Search<br>Search by Name | <u>Search by SID</u> | Search by TRN | Upload Batch<br>Name to Search the Criminal History Search screen. Instructions<br>When entering names do not enter nicknames or initials. You can enter a maiden<br>name by separating the maiden name and married name using a hyphen.<br>(Example: "JONES-SMITH"). The system will execute your search Last Name (Required) Г First Name (Required) т
- **5.** Enter an eight digit SID in the **SID Number** Field; then click the **Search** button.

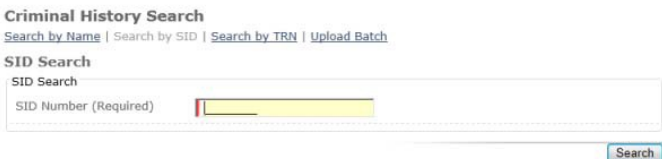

Middle Name

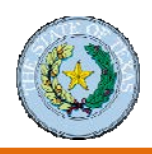

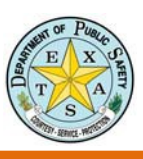

# <span id="page-25-0"></span>**Interpret Search Records**

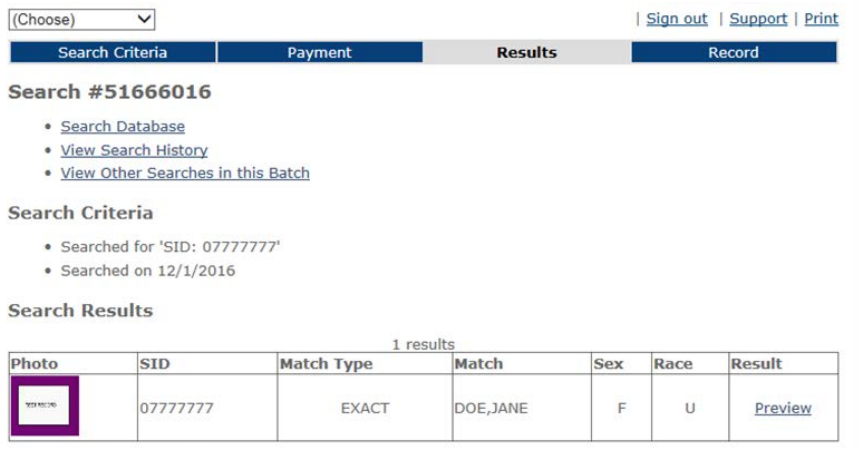

#### **Databases Searched**

- CCH (Computerized Criminal History Database) A database of records supported by fingerprints.
- . NBF (Name-Based File) A database of records not supported by fingerprints and may be incomplete.
- OFF (Offline Record) A database of records that are not available electronically.
- · SOR (Sex Offender Registry) The Public Sex Offender Registry.

#### **Field Descriptions**

- . Match Type Indicates how the record matched.
- . Match Name / Birthdate that matched your criteria.

#### **Match Type Descriptions**

- 'EXACT' Matched on Last, First and Middle names.
- . 'SOUNDEX' Matched on Last, First and Middle names using Soundex.
- · 'PARTIAL DOB' Matched on Birth Month & Day or Birth Year only
- 'YEAR +/-' Matched on Birth Month, Day & +/- One Year.

### The Search Results screen displays:

- Search number
- Search criteria
- List of search results
- Databases searched
- Field descriptions
- Match type descriptions

Use the Result **Preview** link on the Search Results screen to display additional information (shown on the next two pages).

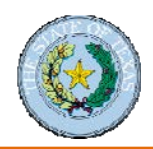

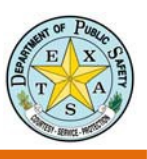

# <span id="page-26-0"></span>**Search Record – Preview**

The Record Preview screen displays information from an offender's Identification Record, Alias Record, and Arrest Record. Click the **Display Detailed Record** button to display more data, including the arrest summary and arrest details.

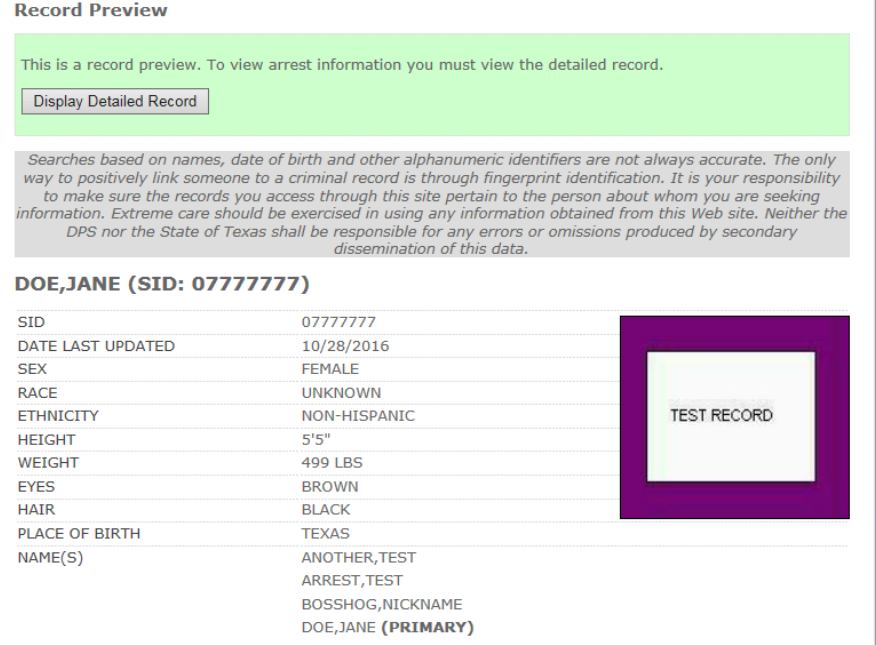

Arrest details include information such as charges, prosecutions, court records, and custody information. Only a portion of arrest details are shown here.

#### **ARREST DATE 7/6/2003 (1 CHARGES)**

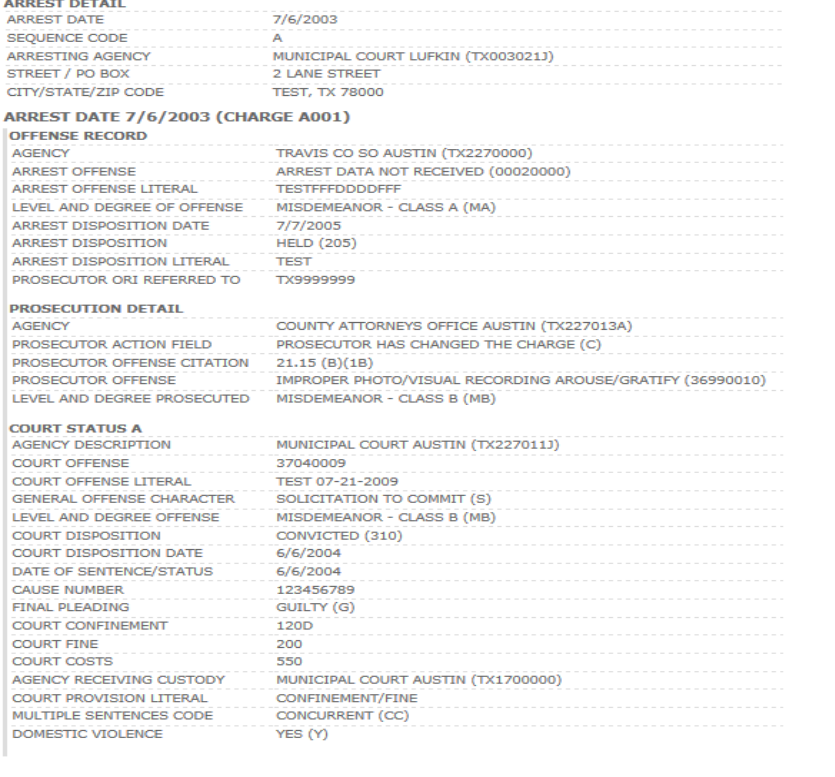

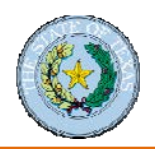

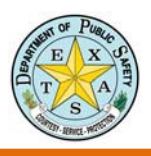

# <span id="page-27-0"></span>**Result Explanation: Identification Information in the Record Preview**

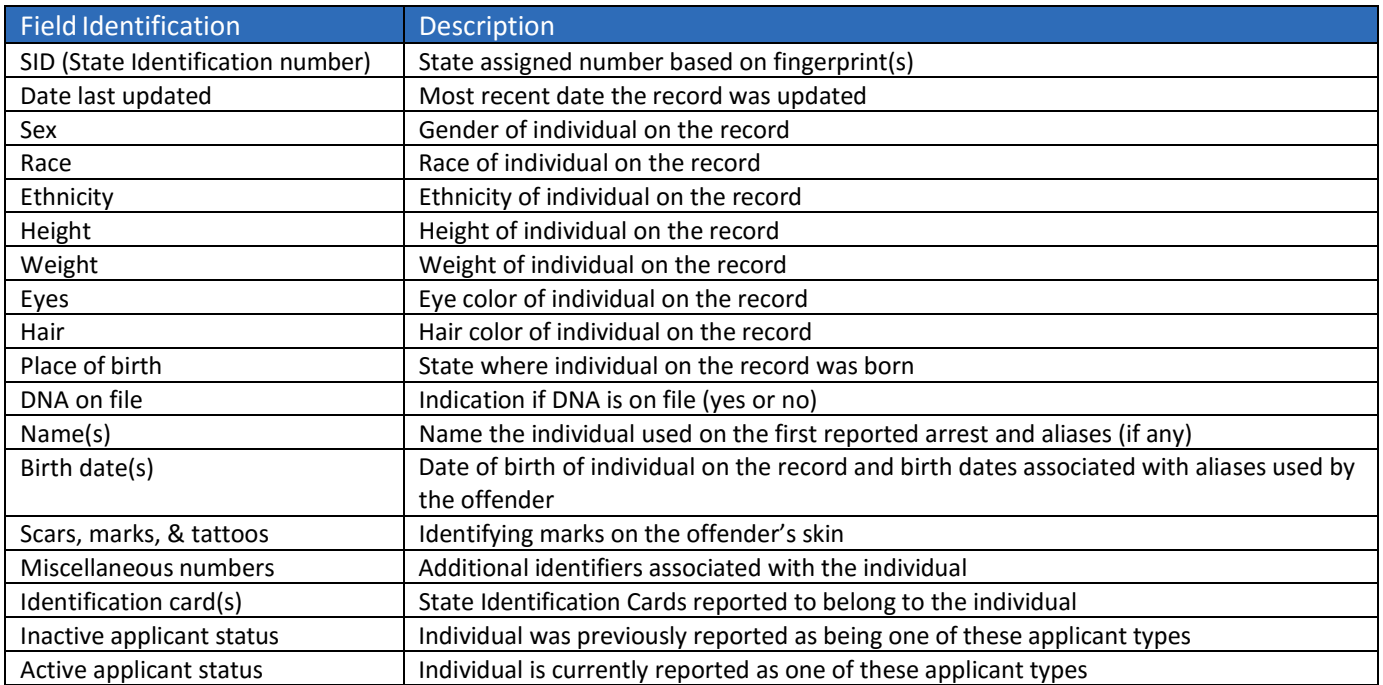

# <span id="page-27-1"></span>**Result Explanation: Arrest Information**

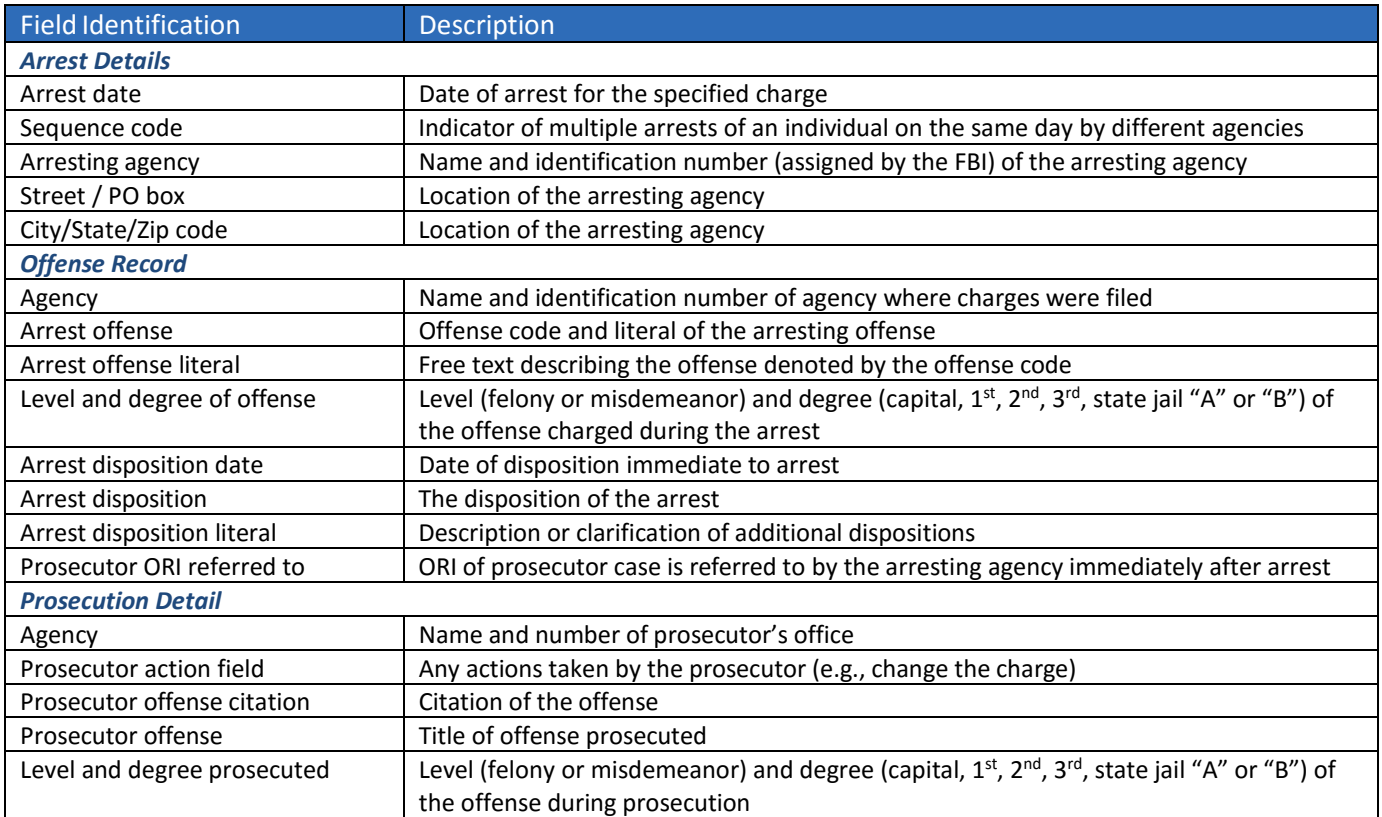

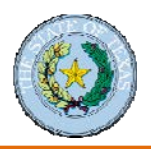

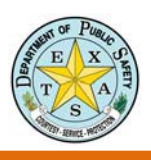

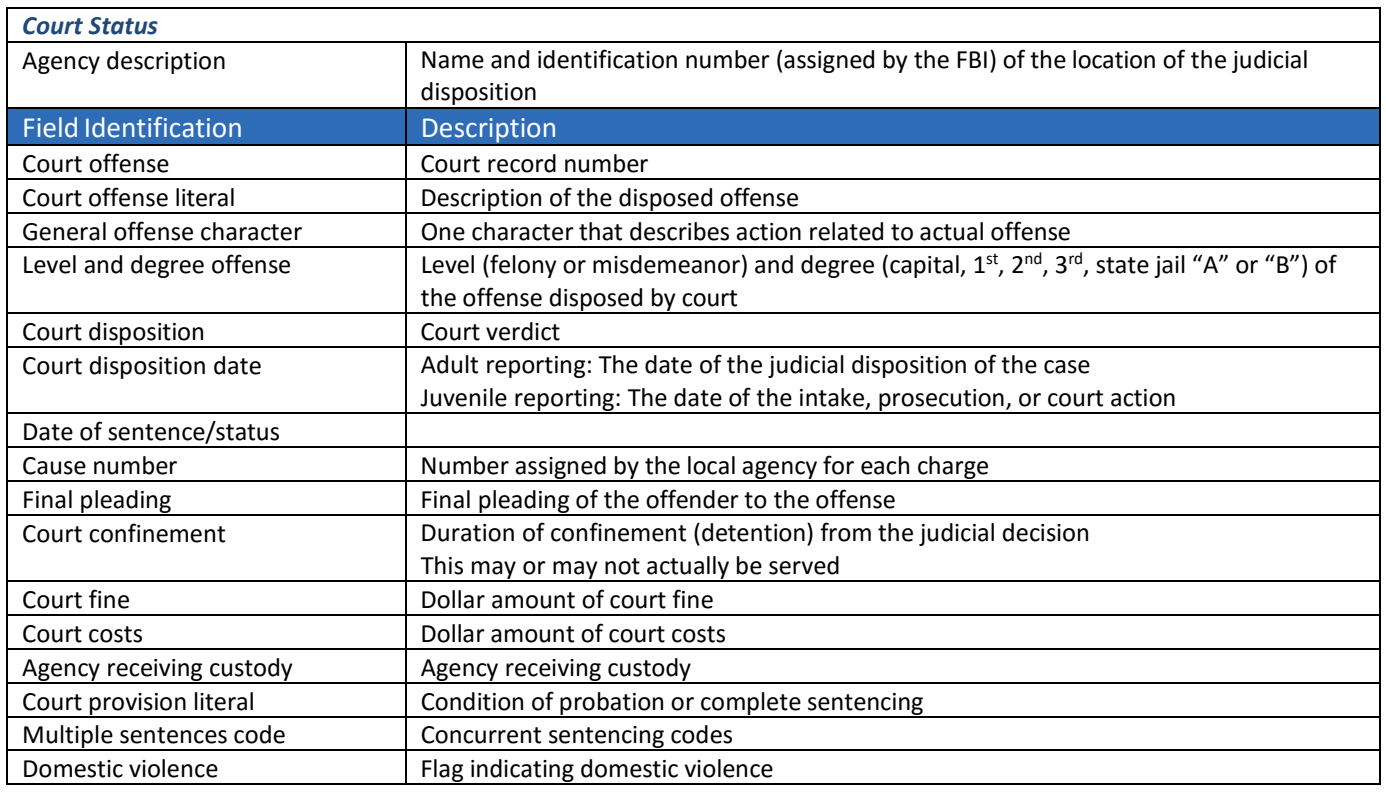

See the below link for a list of offense codes:

[https://www.dps.texas.gov/administration/crime\\_records/pages/appndxKOffenseCodes.htm](https://www.dps.texas.gov/administration/crime_records/pages/appndxKOffenseCodes.htm)

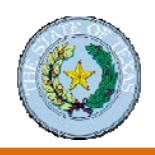

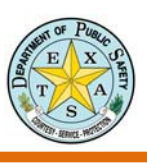

# <span id="page-29-0"></span>**Search by Batch Upload**

The Secure Site provides a Batch Upload Process for organizations that have the capability and desire to include multiple entries in a single search. Results for multiple offenders are provided in one file.

# <span id="page-29-1"></span>**Perform a Batch Search**

Click the **Upload Batch** link at the top of the Criminal History Search screen.

- **1.** Create a batch file according to instructions on the next page.
- **2.** Enter a batch description if you want to use an identifier other than the default name in the **Description** field.
- **3.** Select your batch file by clicking the **Browse** button and navigating to the file you created in step 1.
- **4.** Select the **Validate only** check box if you want the application to verify your batch file format before it is submitted.
- **5.** Enter Advanced Option selections, if desired.
	- You may restrict the search to include only records that have been changed since a date you specify.
	- Choose a user to receive the batch results. (You are the default selection.)
	- Choose a format for the batch results.
- **6.** Click the **Upload** button.

If your organization is required to purchase credits, the organization's account must contain enough credits to cover all batch submission entries prior to submitting the search. For example, if your submission contains 30 search criteria lines, your account must have 30 or more credits. If there are not enough credits to cover the submissions, the batch will be rejected and you will have to resubmit it once enough credits have been purchased

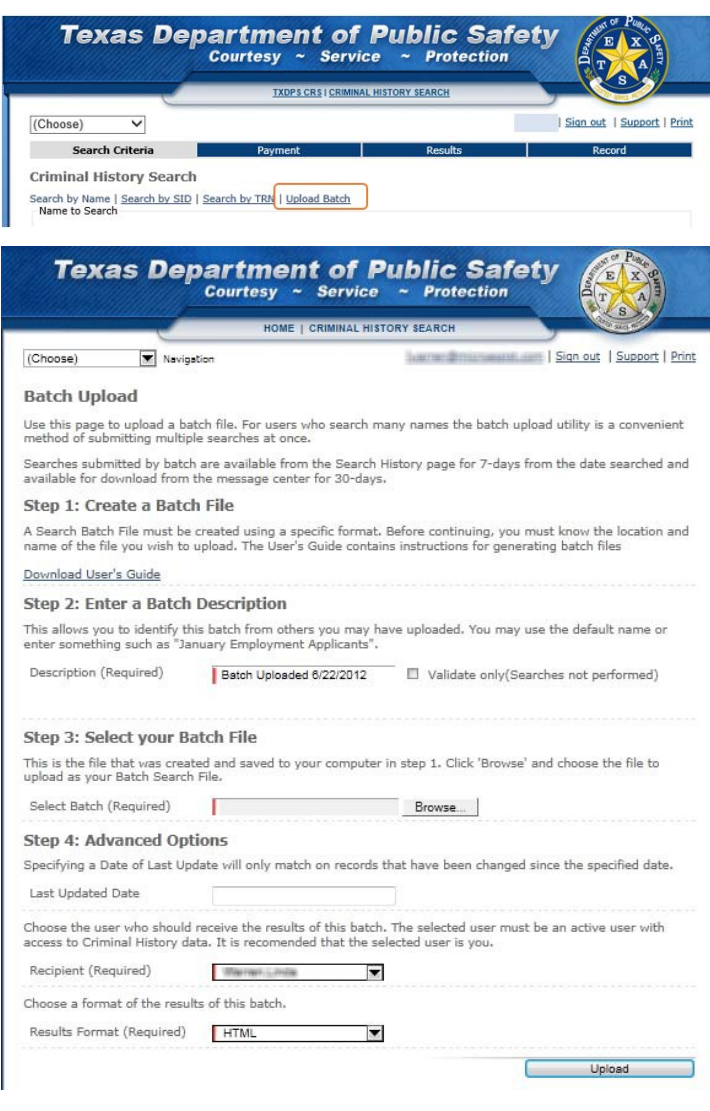

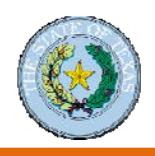

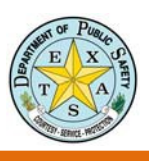

# <span id="page-30-0"></span>**Format Batch Upload Files**

The format for a batch upload file is shown below. **Do NOT use tabs or other characters to create columns.**

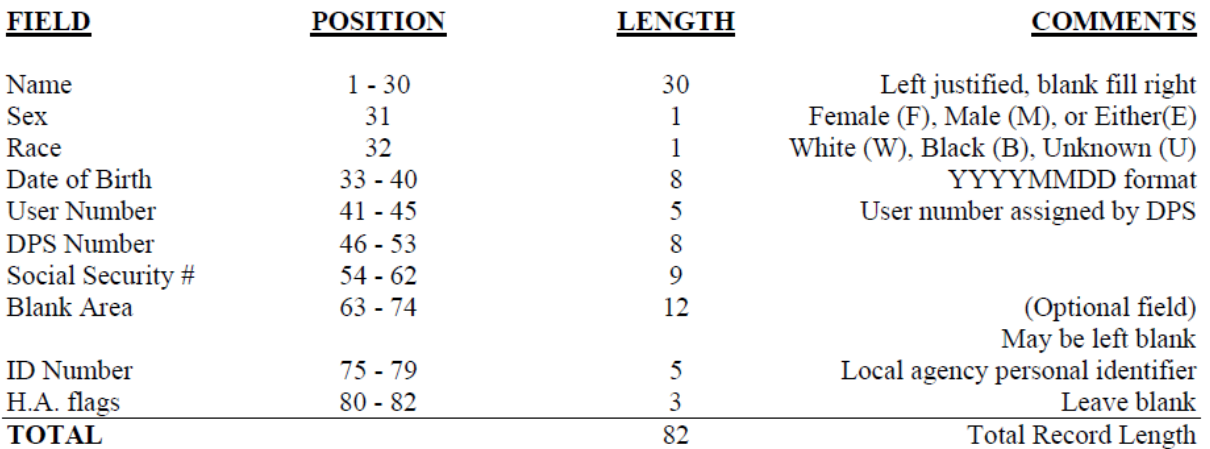

### *Sample batch file formatted correctly with fictitious names*

Example of a correctly formatted batch file line:  $+--$ -++--------+---+--------+------------+----+--Doe, John eu190012310116E

Note: First line with dashes is provided for illustration. A "+" marks the beginning of a field. Do not include this line in your batch file. In this example, 22 spaces were entered between the name and sex information (for a total of 30 characters in the name field). The number of spaces will vary with your search name, so the other search information will be in the correct position.

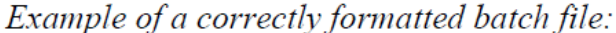

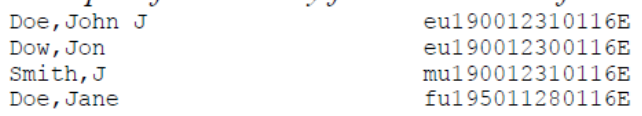

Note: Hyphens may be used in last names.

Each search criteria line must have a "return" at the end of the line. If you are using a DOS / Windows based system, then a simple "return" generates the appropriate end‐of‐line character set.

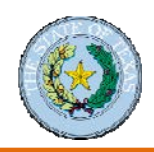

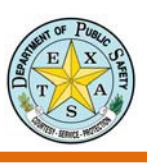

# <span id="page-31-0"></span>**Common Formatting Mistakes with Names**

The most common mistake made in the batch submission file has to do with formatting the Name filed. The name field must be formatted as follows: "[Last Name], [First Name] [Middle Name or Initial]." Please be sure to left align the name and pad the remainder of the field with spaces. The name field should total no more than 30 characters.

LastName,FirstName MiddleName +----------------------------- 123456789012345678901234567890

### *Examples of Correctly Formatted Names*

Smith,Joe +----------------------------- 123456789012345678901234567890

Smith,Jan Kelly +----------------------------- 123456789012345678901234567890

OMalley,Jan Kelly +----------------------------- 123456789012345678901234567890

Smith,Jan +----------------------------- 123456789012345678901234567890

### *Examples of Incorrectly Formatted Names*

*Extra space after the comma* Smith, Joe +----------------------------- 123456789012345678901234567890

*Extra space before the comma*

Smith ,Jan Kelly +-----------------------------

123456789012345678901234567890

*Nonstandard character "'" in the name* O'Malley,Jan Kelly +----------------------------- 123456789012345678901234567890

*Nonstandard character "." in the name* Smith,Jan Jr. +----------------------------- 123456789012345678901234567890

*Did not pad with spaces* Smith,Jan Jr +----------- 123456789012

*Right Aligned name.* Smith,Jan Jr +----------------------------- 123456789012345678901234567890

### <span id="page-31-1"></span>**Common Formatting Mistakes with Date of Birth**

The second most common mistake made in the batch submission file has to do with formatting the Date of Birth field. The Date of Birth field must be in the four-digit year, two-digit month and two-digit day (YYYYMMDD) format.

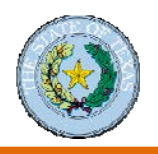

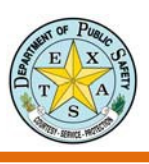

# <span id="page-32-0"></span>**Batch Search Results**

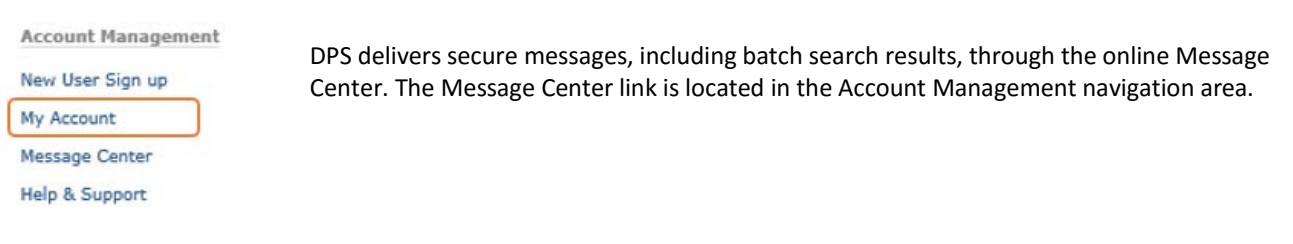

In the Message Center, you can use the Message Category filter to sort your messages.

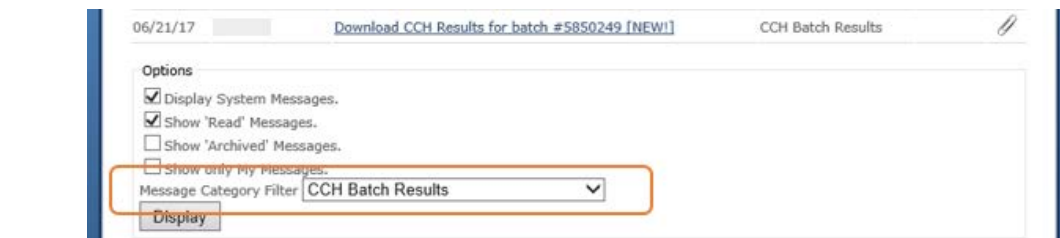

You will get email notices when there is new account information in the Message Center.

# <span id="page-32-1"></span>**Batch Errors**

If your batch upload file contains format errors, you will see an explanation of the problem(s). You need to correct the errors; then upload the file again.

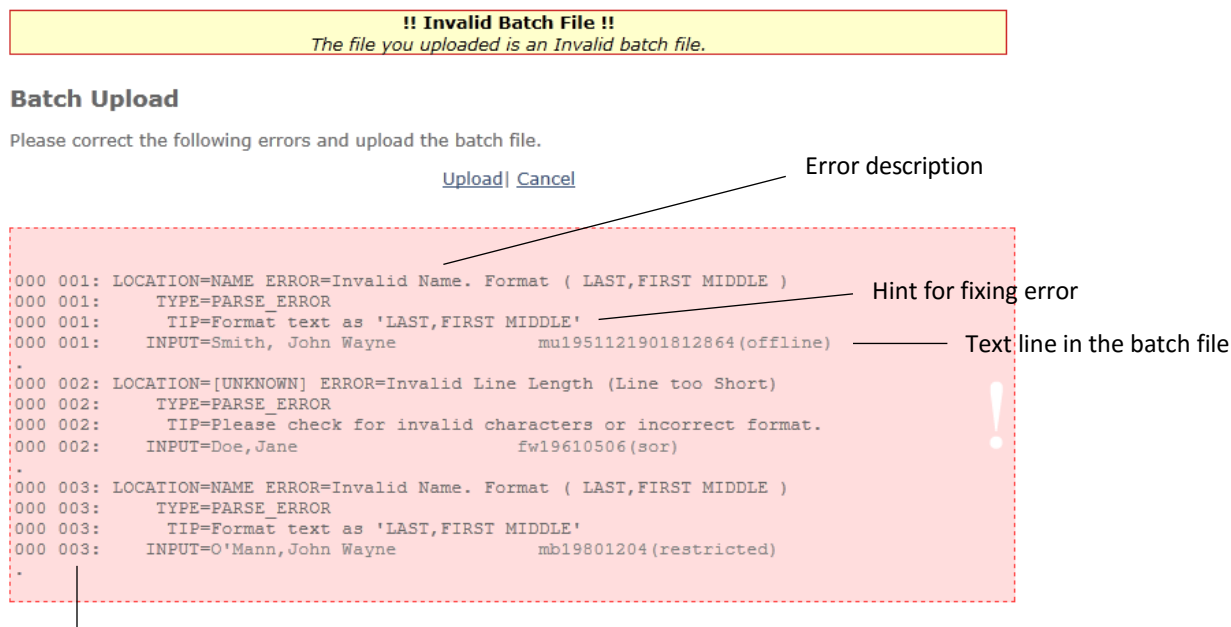

Line number/location in the batch file

This file contains three errors — one on each of the first three lines. The error message displays four rows of explanation for each line with an error.

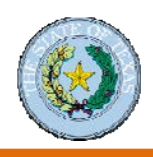

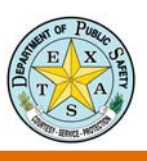

# <span id="page-33-0"></span>Module 5: Fingerprint-Based Searches – FACT Clearinghouse

# <span id="page-33-1"></span>**Introduction to FACT Clearinghouse**

The FACT (Fingerprint‐based Applicant Clearinghouse of Texas) Clearinghouse is a subscription‐based, aggregated repository of the DPS and the FBI fingerprint-based Criminal History Record Information (CHRI) database. Only persons processed through Fingerprint Applicant Services of Texas (FAST) are eligible to use FACT. (FAST is a DPS service that provides the electronic capture and submission of fingerprints for background checks.)

## **FACT Clearinghouse: Fingerprint‐Based Search**

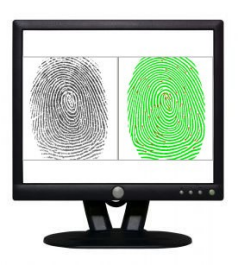

### **Highlights:**

- 1. Onetime search or ongoing notification subscription service.
- 2. Notifications based on new record activity in Texas.
- 3. Responses include most current Texas Computerized Criminal History (CCH) (beyond time of fingerprinting\*) and FBI response (at time of fingerprinting).
- 4. Access is allowed for more than one authorized entity.
- 5. Results can be viewed indefinitely.

\*"Beyond time of fingerprinting" means that after the initial fingerprinting the Texas CCH records are continually updated on a regular basis and if there is new activity on this applicant the Texas records will reflect the activity. The FBI records, on the other hand, will remain a static snapshot of the applicant's records at the time of the initial fingerprinting.

> 1. The results are available for 7 days for batch search, 30 days for Message Center review.

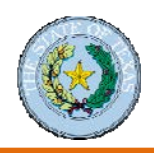

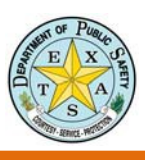

# <span id="page-34-0"></span>**Fingerprint Applicant Services of Texas (FAST)**

### To run a fingerprint background check:

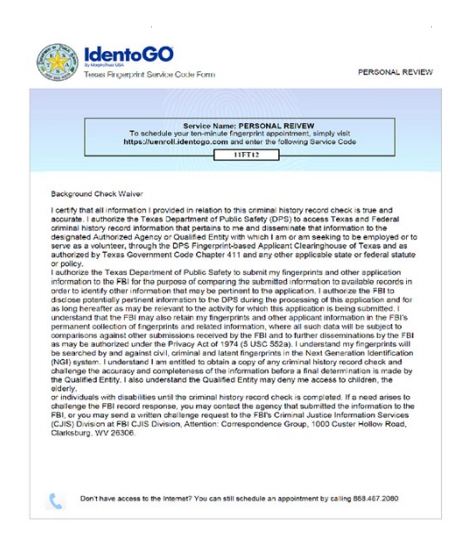

### **Step 1:**

### **Obtain a Service Code Form**

The Service Code Form will contain the required information for fingerprinting. This form will provide you with a service code, which is needed to determine the reason for fingerprinting and to which agency the fingerprinting results will be sent.

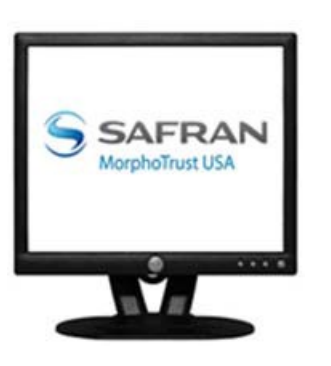

### **Step 2:**

### **Schedule an Appointment.**

Once you have obtained a Service Code Form, the applicant may set up on appointment online at https://uenroll.identogo.com/, or by phone by contacting MorphoTrust at 1-888-467-2080. The applicant will need to take a valid government‐issued ID or driver's license with them to the fingerprinting appointment. A thermal receipt containing a UEId number will be given to the applicant once the appointment has been completed. If there are no issues with the fingerprints, results should be available within 72 hours.

\*For full list of approved "Documents to Prove Identity for Fingerprinting," you may visit the link below. *[http://www.dps.texas.gov/administration/crime\\_records/pages/applicantfingerprintservices.htm](http://www.dps.texas.gov/administration/crime_records/pages/applicantfingerprintservices.htm)*

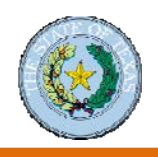

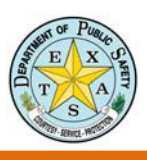

# <span id="page-35-0"></span>**Search the FACT Clearinghouse**

# **"ViewWorklists" Instructions**

The FACT Clearinghouse subscription service notifies an entity of new arrests as Texas law enforcement agencies report arrests to the DPS. Notifying entities means the entity does not have to re‐run background checks of employees to determine if a new arrest has been received after the initial check.

### **1.** Click the **FACT Clearinghouse** link on the Secure Site.

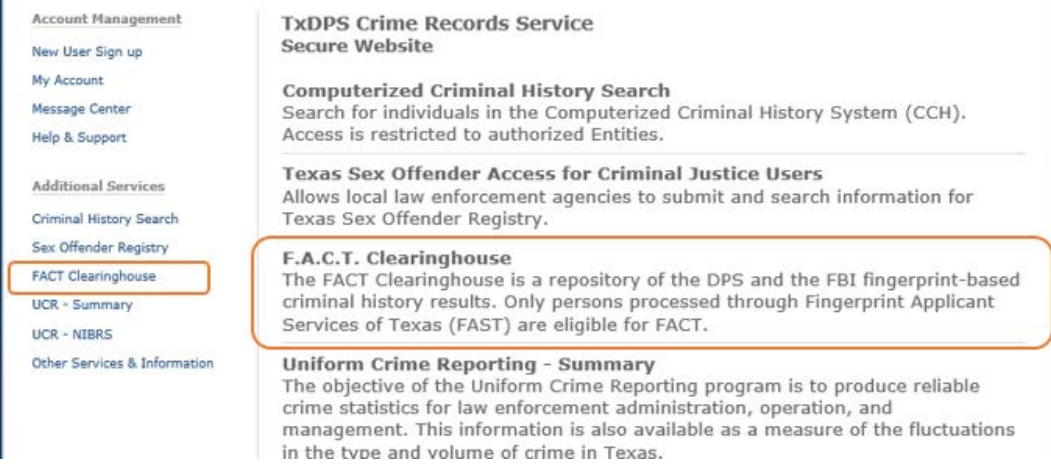

**2.** Click the **View Worklists** link on the FACT Clearinghouse screen.

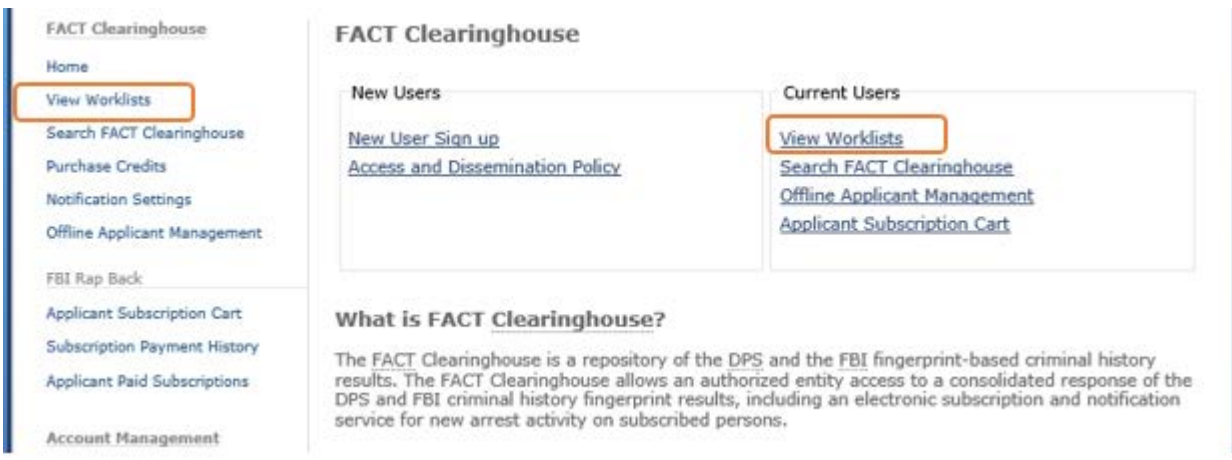

### **3.** The worklists will display

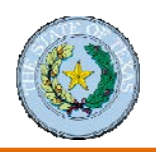

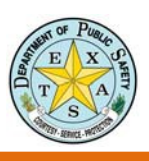

### *Worklists Page*

The Worklist page consists of Worklists organized by applicant type. Any Worklist that contains open applicants will be displayed along with the number of applicants. If a Worklist is empty, it will not be displayed. Selecting a specific Worklist will display the applicants contained within that Worklist. A short description of each applicant type is included, and a link to each Worklist is displayed.

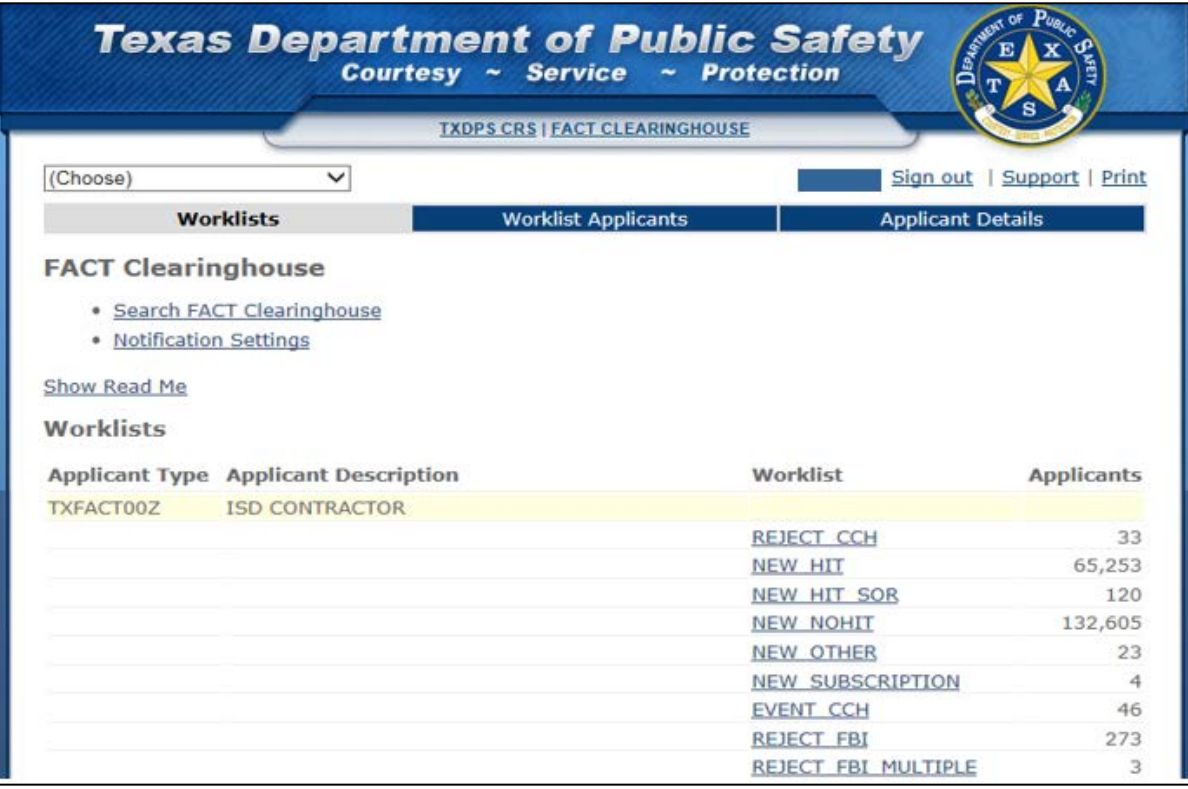

**Work List Descriptions**:

- **New** ‐ A new manual subscription or an automatic subscription created.
- **New‐Hit** ‐ Automatic subscription where the Clearinghouse had either a DPS or FBI criminal history record.
- **New‐No Hit** ‐ Automatic subscription where the Clearinghouse did not have a DPS or FBI criminal history record.
- **Renew‐Hit** ‐ Where the renewed Clearinghouse had either a DPS or FBI criminal history record.
- **Renew‐No Hit** ‐ Subscription where the renewed Clearinghouse did not have a DPS or FBI criminal history record.
	- *NOTE:* Renewal means there was already a subscription to a SID and a new set of prints were submitted.
- **FBI Rejected** ‐ This indicates the fingerprints were rejected by the FBI. This record will not have an FBI response until the prints are resubmitted.
	- *NOTE-* If there was a previous FBI response on file, then that will be available until a new FBI response is received.
	- *NOTE:* Not available on manual subscriptions or automatic subscriptions created before we implemented the integration with Consolidated Response.
- **CCH Event** ‐ There was a new arrest or court event added to the Texas criminal history record or applicant record.
- **Consolidated** ‐ Indicates the record was consolidated to the SID listed next to it.
	- *NOTE:* Not available on consolidations that occurred before we implemented the new handling of consolidated records.

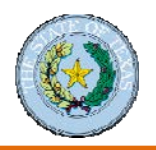

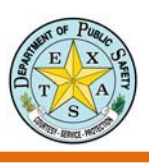

# *Worklist Applicants Page*

This page describes the list of applicants associated with the Worklist. The page lists the state identification number, the applicant's name, and the event date, which may be different from the fingerprint submission date. Clicking "View Detail" brings up the applicant detail page.

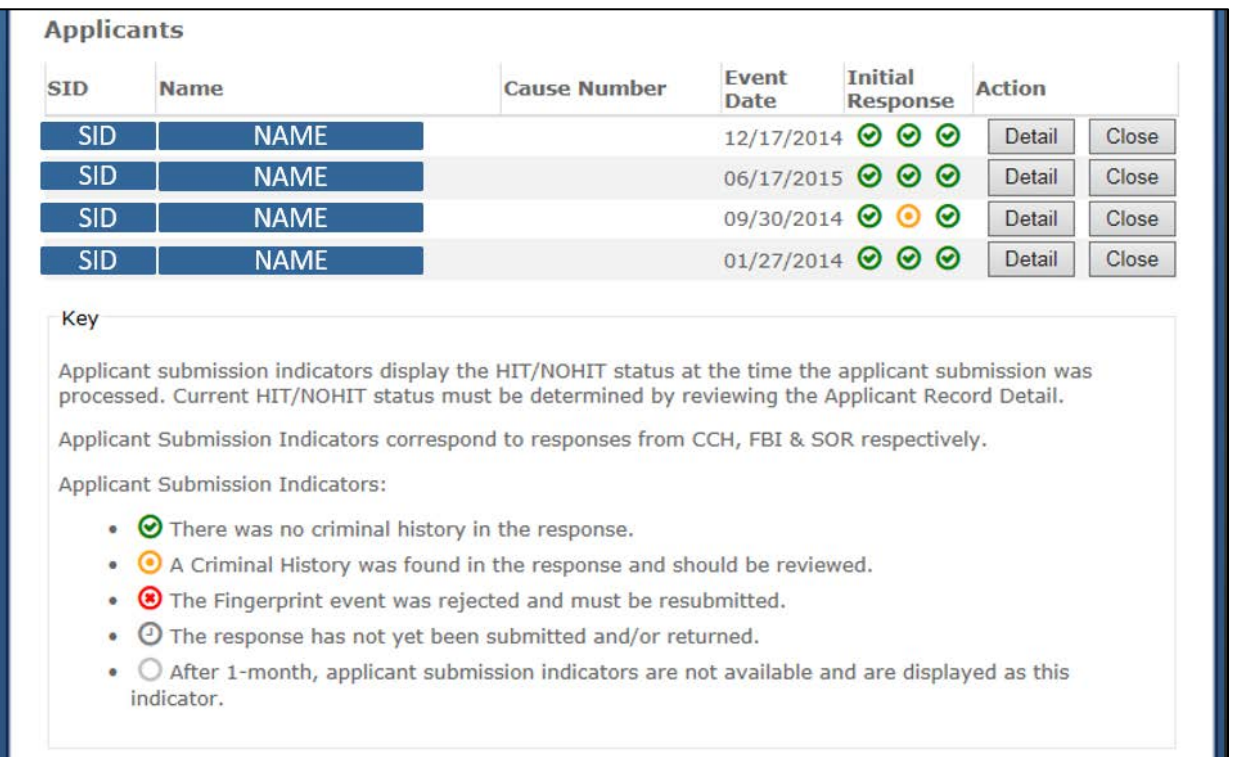

**SID** ‐ The SID is a unique identifier number created by TxDPS. **Name** – This is the primary name of the individual on file with TxDPS. **Event Date** – The Event Date pertains to the last arrest or court event for each subscription.

Click the **Detail** button in the final column to go to the individual subscription page.

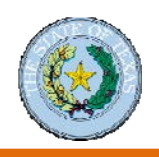

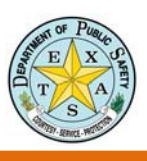

# **"Create Subscriptions" Instructions**

# **Subscribing and Unsubscribing**

Note: Search for applicant through the Work List or Search FACT Clearinghouse to get to Applicant Detail page.

1. Click on "Manage this Record's Subscription" - a pop-up window will allow you to access and edit the subscription information

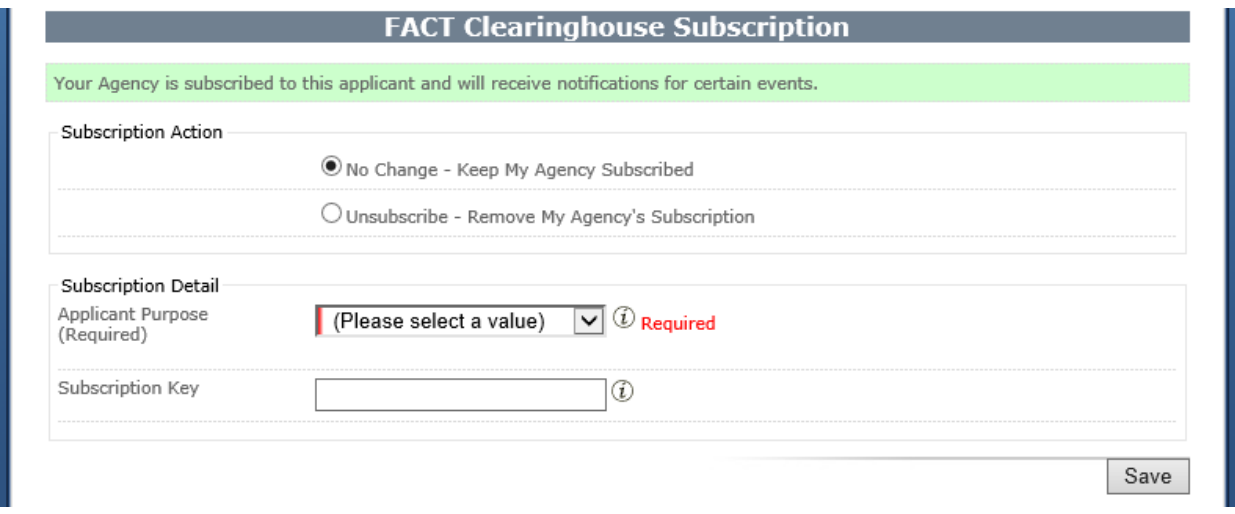

- 2. Subscribe or unsubscribe to the applicant's record here. The options on this page will change depending on what you are trying to do.
	- When subscribing you must select the Applicant Purpose from the drop down menu. This means you will access the applicant record under this ORI.

**Subscription Key** When editing a subscription, you can add a subscription key. Note: this will not delete a current subscription key—all entries are saved in the system.

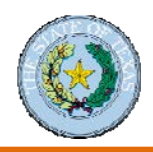

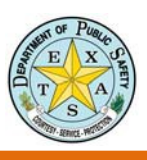

# <span id="page-39-0"></span>**"Displaying a Record" Instructions**

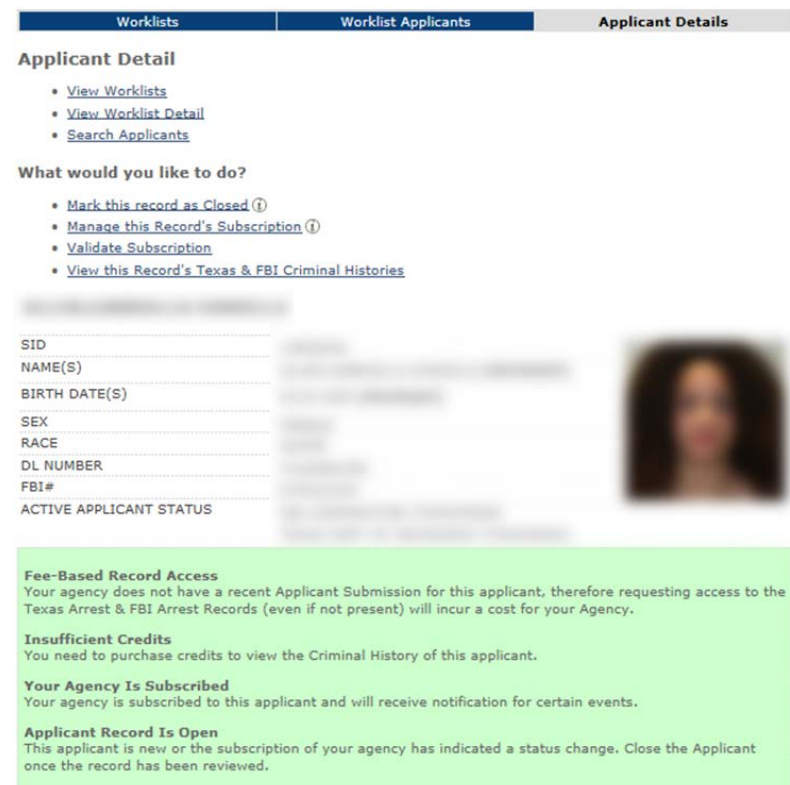

- 1. To view the Texas and FBI Criminal History details, click on
	- View this Record's Texas & FBI Criminal Histories link (top of page) or
	- Display Texas & FBI Criminal Histories button (bottom of page)

Note: By displaying the Texas and FBI criminal history, possible charges may occur.

### *Associated Costs*

If this is your first time to view the Texas and FBI responses, you will NOT be charged for the initial viewing. The cost of the initial viewing was included in the FACT fees.

Depending on your legislatively mandated status, you may or may not be charged to view this record.

Once you have clicked the **Display Record** button, you may freely view the Texas and FBI records as many times as necessary for up to 30 days. After 30 days, your organization will be subject to standard billing.

2. The **Arrest Summary** will be at the top of Texas history. This summarizes all arrest events for the individual to date.

As mentioned earlier, Texas history can be quite lengthy. Some notable terms to look for:

- Offense Detail
- Prosecution Detail
- Court Status

These results will give you the complete picture of the arresting event(s).

3. Scroll down the page until you get to the **Offense Detail.** These are arresting event details as reported by the arresting agency.

 $\frac{1}{4}$ <sub>M</sub>Q<sub>P</sub>PS Crime Records Service Secure Website: CHRI Training Reference Manual, 09/2017 40

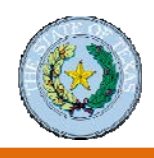

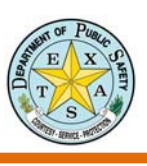

# **"Displaying a Record" Instructions (continued)**

- 4. Scroll further to find the **Prosecution Detail**. These are the event details as reported by the prosecutor's office.
- 5. Scroll down again to find the **Court Status**. This is the status of the event as reported by the court.

The three notable fields in Texas history  $-$  the Offense Detail, the Prosecution Detail, and the Court Status  $-$  should give you the complete story of the arrest events for an individual. You may also compare these results with the FBI response. The FBI results should support the information in the CCH report under the section, **FBI Identification Record***.*

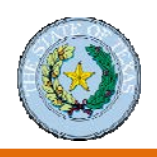

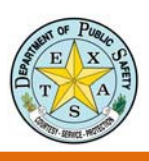

# **Notifications**

# **Notification Settings**

Notification settings are available through the notification settings, on the worklist page and on the Main FACT Clearinghouse page. Please note, only supervisors should alter the notification settings.

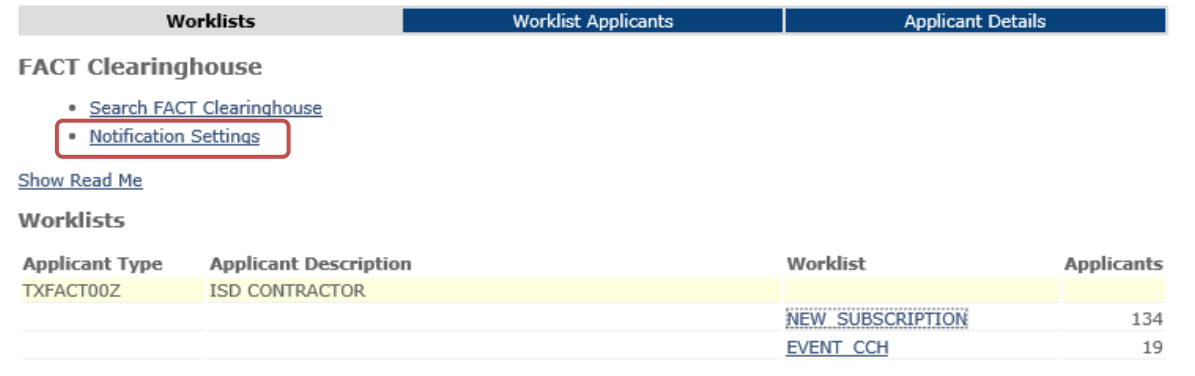

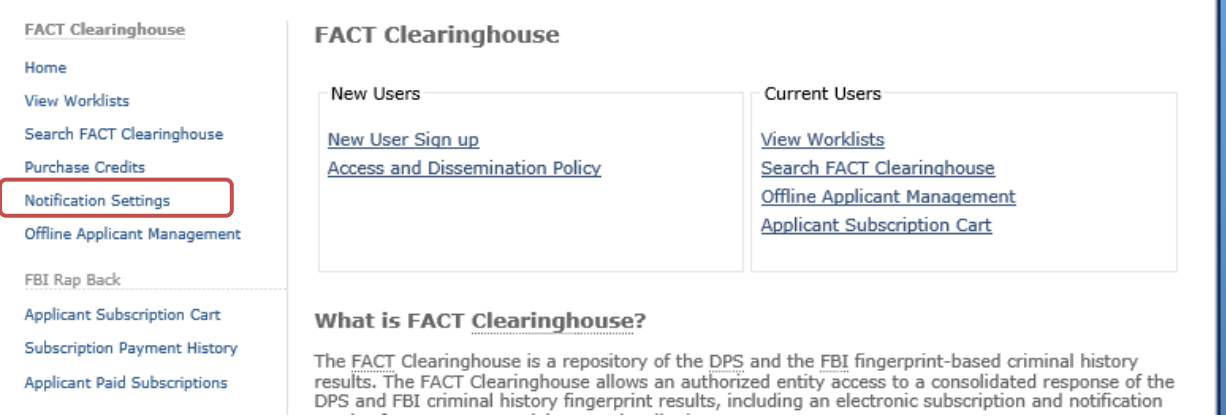

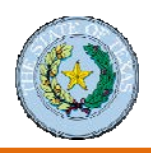

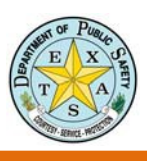

# **How to Edit the Notification Settings:**

- 1. Select Notification from either of the above locations.
- 2. For each Notification Recipient, you will select the Sub or Data notification box for appropriate the users.
- 3. Click Add Notification Setting button when all changes have been made.

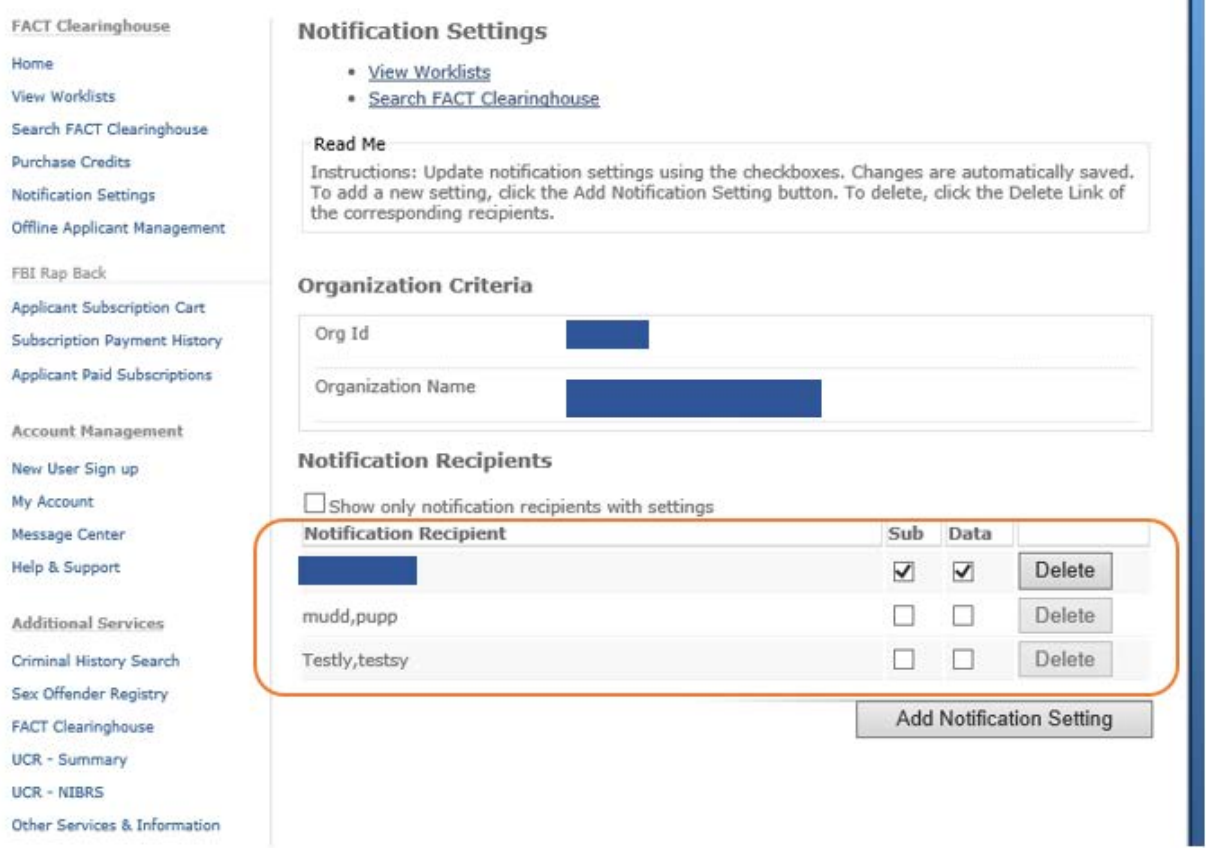

NOTE: All new users with FACT Clearinghouse access will automatically be set up to receive both notifications. Follow the above instructions to edit to meet your agency's needs.

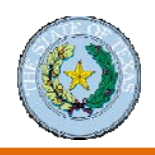

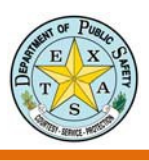

# <span id="page-43-0"></span>**Handle Exceptions in the FACT Clearinghouse Search Process**

# <span id="page-43-1"></span>**Error Resolution Process**

For all change requests or record disputes, direct the applicant to the DPS website to obtain a **Help Us Help You** form and follow the error resolution process.

• To obtain a form, type "Help Us Help You" into the search field of the DPS website (http://www.dps.texas.gov/administration/crime\_records/pages/index.htm).

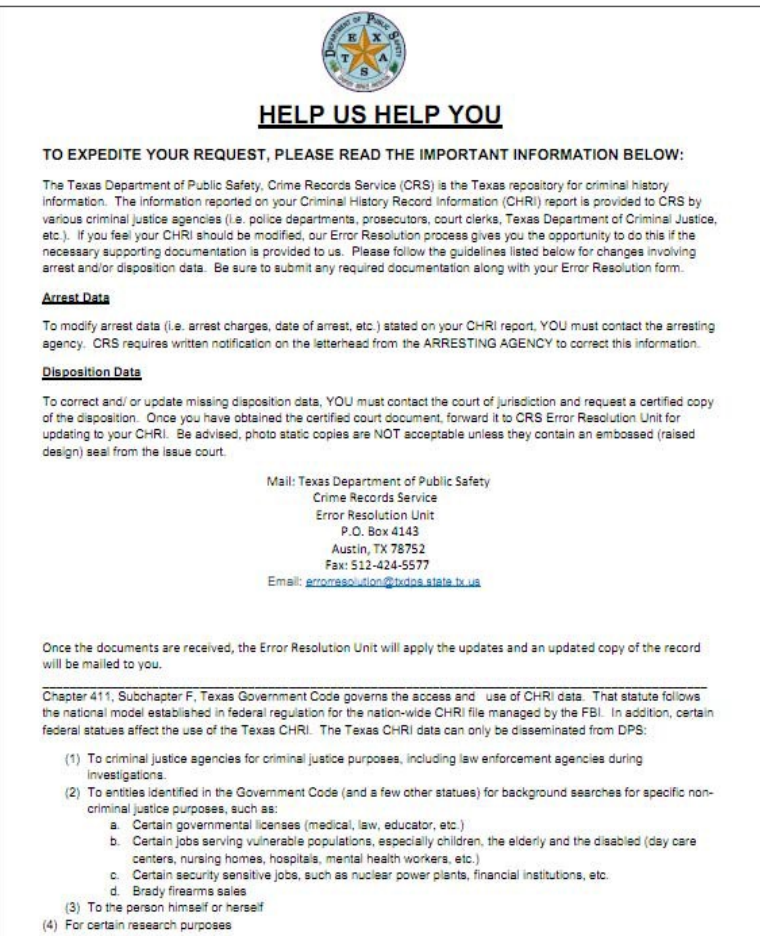

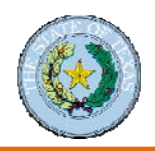

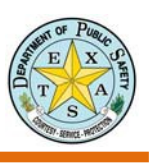

# <span id="page-44-0"></span>**Record Exceptions**

Exceptions can occur in the CHRI search process. Contact the **Error Resolution Unit** with questions or concerns about any of these exceptions.

### *Expunction*

### What is it?

An **expunction** is a court order that requires destruction of record events related to the order. The order requires agencies listed in the order to destroy the record.

### How does it work?

If a case is expunged the individual may deny the occurrence of the arrest and in most situations may deny the existence of the events listed in the order.

### *Non-Disclosure*

### What is it?

With a **non‐disclosure order**, criminal records are exempt, or sealed, from disclosure under the Public Information Act. The non‐disclosure order also allows the individual to deny the occurrence of that arrest and prosecution unless the records are being used in subsequent criminal proceeding.

### How does it work?

If an individual has completed deferred adjudication and the waiting period for the offense has passed, they may petition for an order of non-disclosure.

### *Deferred Adjudication*

### What is it?

A **deferred adjudication** is a type of plea bargain agreement that is made between the court and the defendant where the final verdict of a case is postponed until a later time.

### How does it work?

In order to receive a deferred adjudication, the defendant must plead guilty or no contest to the charge and be placed on community supervision or probation. On expiration of a community supervision period, the judge may dismiss the charges and the defendant can petition for an order of non‐disclosure.

### *Deferred Prosecution*

### What is it?

**Deferred prosecution** is an informal agreement between the defense lawyer, the defendant, and the prosecutor to dismiss a case up front, that is, in advance of the accused agreeing to some concessions.

### How does it work?

Successfully completed deferred prosecutions are eligible for complete expunctions, unlike deferred adjudication.